### **BAB V**

# **IMPLEMENTASI DAN PENGUJIAN**

#### **5.1 HASIL IMPLEMENTASI**

Dari kegiatan analisis dan rancangan sistem informasi Kelurahan Sungai Bengkal serta permasalahan yang telah ditemukan pada bab-bab sebelumnya, maka pada bab ini penulis memberikan implementasi yang berhubungan dengan hasil rancangan yang dilakukan.

### **5.1.1 Implementasi Tampilan** *Input*

Tampilan *Input* merupakan suatu cara masukan data, dimana akan dibutuhkan dalam proses penghasilan laporan (*output)*. Adapun bentuk tampilan *Input* tersebut adalah sebagai berikut :

Implementasi Tampilan Input Khusus Admin

Tampilan *Input* khusus Admin merupakan tampilan yang dihasilkan sesuai dengan rancangan Admin sebelumnya.

1. Tampilan *Form Login*

Tampilan *Form Input Login* digunakan pada saat pertama kali *user* menjalankan aplikasi, maka yang pertama kali akan tampil adalah Halaman Menu *Login*. Pertama-tama *user* harus memasukan *Username*  dan *Password* terlebih dahulu*.*Halaman Menu *Login* digunakan untuk menampilkan menu-menu di dalam program.

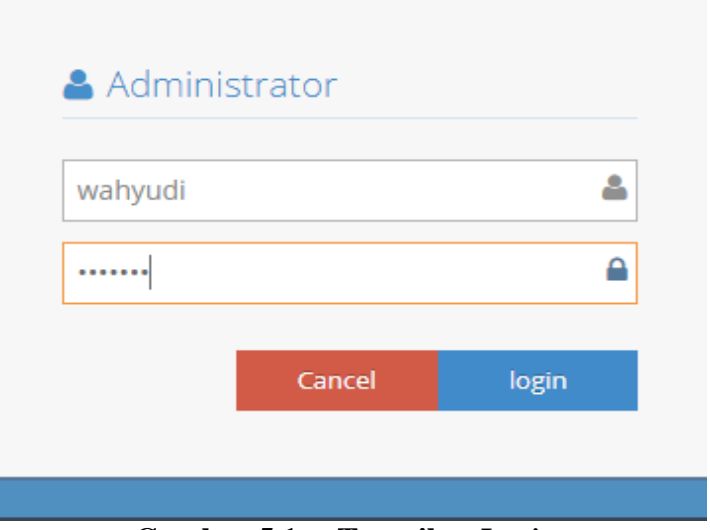

**Gambar 5.1 Tampilan** *Login*

2. Tampilan Menu Utama

Tampilan Menu Kedatangan merupakan hasil dari rencana atau kerangka dasar yang telah penulis desain sebelumnya pada tahap ini menu telah diberi bahasa perograman sehingga dapat berfungsi, Dengan harapan menu ini telah sesuai dengan apa yang telah dirancang sebelumnya.

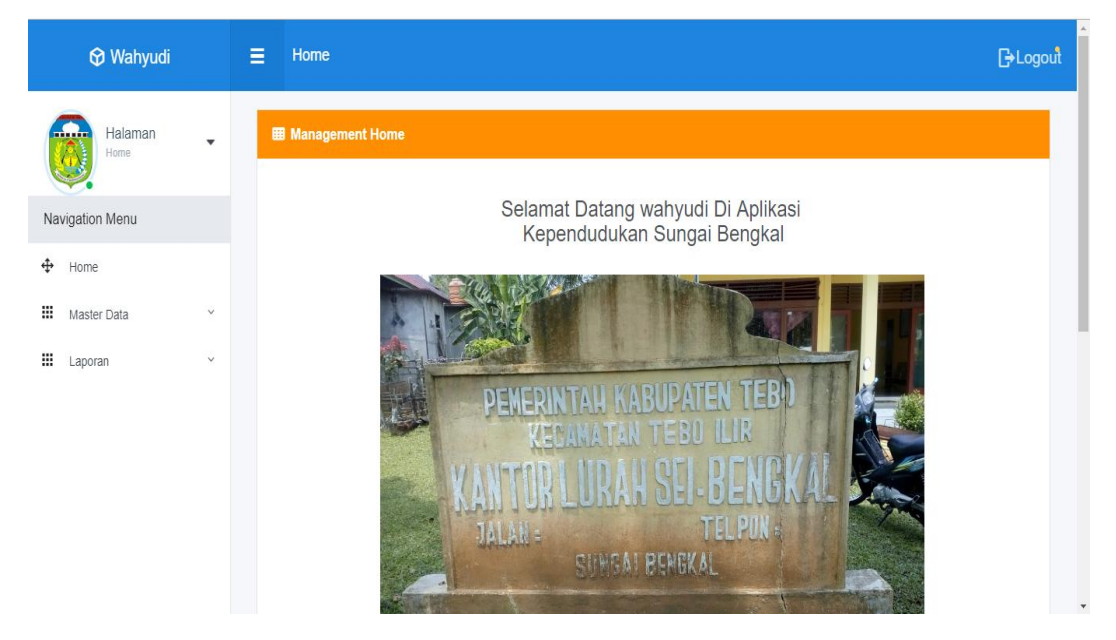

**Gambar 5.2 Tampilan** *Input Form* **Menu Utama**

3. Tampilan Menu Admin

Tampilan Menu Admin merupakan hasil dari rencana atau kerangka dasar yang telah penulis desain sebelumnya pada tahap ini menu telah diberi bahasa perograman sehingga dapat berfungsi, dengan tujuan agar rencana desain awal sesuai dengan program yang telah dibuat.

a. Tampilan *Input Form* Menu Admin

Tampilan *Input Form* menu Admin digunakan untuk mengintegrasikan semua fungsi-fungsi yang dibutuhkan untuk melakukan pengolahan atau menampilkan data Admin. Berikut merupakan Tampilan Admin :

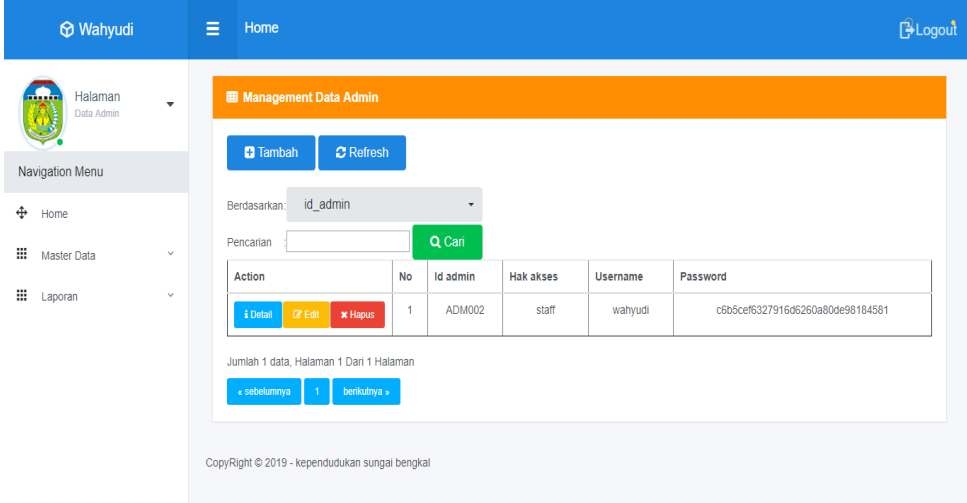

**Gambar 5.3 Tampilan** *Input Form* **Menu Admin** 

b. Tampilan *Input Form* Tambah Admin

Tampilan *Input Form* Tambah Admin digunakan untuk menambah data-data yang dibutuhkan untuk melakukan pengolahan atau menampilkan data Admin. Berikut merupakan Tampilan Admin :

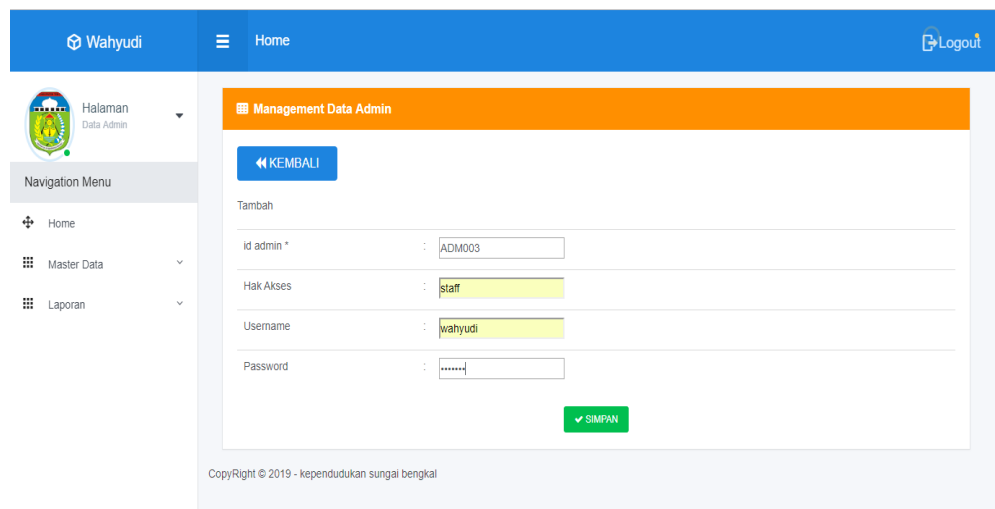

**Gambar 5.4 Tampilan** *Input Form* **Tambah Admin**

c. Tampilan *Input Form* Edit Admin

Tampilan *Input Form* Edit Admin digunakan untuk memodifikasi datadata yang dibutuhkan untuk melakukan pengolahan atau menampilkan data Admin. Berikut merupakan Tampilan Admin :

| <b>Mahyudi</b>                                   |              | $\equiv$ | Home                                    |                                                |                      |               |  | <b>B</b> Logout |
|--------------------------------------------------|--------------|----------|-----------------------------------------|------------------------------------------------|----------------------|---------------|--|-----------------|
| Halaman<br><b>.</b><br>Data Admin                | $\cdot$      |          | <b>EB Management Data Admin</b>         |                                                |                      |               |  |                 |
| Navigation Menu<br>⊕<br>Home<br>m<br>Master Data | $\checkmark$ |          | <b>KEMBALI</b><br>Tambah<br>id admin *  | ÷                                              | ADM003               |               |  |                 |
| m<br>Laporan                                     | $\checkmark$ |          | <b>Hak Akses</b><br>Usemame<br>Password | t.<br>÷.<br>÷                                  | staff<br>wahyudi<br> | $\vee$ SIMPAN |  |                 |
|                                                  |              |          |                                         | CopyRight © 2019 - kependudukan sungai bengkal |                      |               |  |                 |

**Gambar 5.5 Tampilan** *Input Form* **Edit Admin**

4. Tampilan Menu Kedatangan

Tampilan Menu Kedatangan merupakan hasil dari rencana atau kerangka dasar yang telah penulis desain sebelumnya pada tahap ini menu telah diberi bahasa perograman sehingga dapat berfungsi, dengan tujuan agar rencana desain awal sesuai dengan program yang telah dibuat.

a. Tampilan *Input Form* Menu Kedatangan

Tampilan *Input Form* menu Kedatangan digunakan untuk mengintegrasikan semua fungsi-fungsi yang dibutuhkan untuk melakukan pengolahan atau menampilkan data Kedatangan. Berikut merupakan Tampilan Kedatangan :

| <b>Mahyudi</b>                                         | Home<br>Ξ                                                      |                                                            |                                              | <b>B</b> Logout                              |
|--------------------------------------------------------|----------------------------------------------------------------|------------------------------------------------------------|----------------------------------------------|----------------------------------------------|
| Halaman<br>$\overline{\phantom{a}}$<br>Data Kedatangan | <b>EB</b> Management Data Kedatangan                           |                                                            |                                              |                                              |
| Navigation Menu                                        | <b>D</b> Tambah<br><b>C</b> Refresh                            |                                                            |                                              |                                              |
| ⊕<br>Home                                              | id data kedatangan<br>Berdasarkan:                             | $\overline{\phantom{a}}$                                   |                                              |                                              |
| ₩<br>$\checkmark$<br>Master Data                       | Q Cari<br>Pencarian                                            |                                                            |                                              |                                              |
|                                                        | <b>Action</b><br><b>No</b>                                     | Id data kedatangan<br>Tanggal<br>Nomor kartu keluarga      | Nik pemohon<br>Alasan                        | <b>Alamat asal</b>                           |
| ₩<br>$\checkmark$<br>Laporan                           | 1<br><b>BY Edit</b><br><b>*</b> Hapus<br>i Detail              | <b>KEN001</b><br>07<br>1508031105100006<br>Januari<br>2019 | 1508031005810002<br>Pekerjaan                | JL.<br>Rangkayo<br>Hitam                     |
|                                                        | $\overline{2}$<br><b>CZ</b> Edit<br><b>x</b> Hapus<br>i Detail | <b>KEN002</b><br>07<br>1508031105100006<br>Januari<br>2019 | 1508034702820001<br><b>Ikut Suami</b>        | $\overline{\mathbf{H}}$<br>Rangkayo<br>Hitam |
|                                                        | 3<br>$CZ$ Edit<br><b>x</b> Hapus<br>i Detail                   | <b>KEN003</b><br>07<br>1508031105100006<br>Januari<br>2019 | 1508031005810002<br><b>Ikut Orang</b><br>Tua | JL.<br>Rangkayo<br>Hitam                     |

**Gambar 5.6 Tampilan** *Input Form* **Menu Kedatangan**

b. Tampilan *Input Form* Tambah Kedatangan

Tampilan *Input Form* Tambah Kedatangan digunakan untuk menambah data-data yang dibutuhkan untuk melakukan pengolahan

atau menampilkan data Kedatangan. Berikut merupakan Tampilan Kedatangan :

| <b>Mahyudi</b>                                |                             | $\equiv$<br>Home                                          |                                                                                                    | <b>B</b> Logout |
|-----------------------------------------------|-----------------------------|-----------------------------------------------------------|----------------------------------------------------------------------------------------------------|-----------------|
| Halaman<br>Data Kedatangan<br>Navigation Menu | $\overline{\phantom{a}}$    | <b>EB Management Data Kedatangan</b><br><b>44 KEMBALI</b> |                                                                                                    |                 |
| ÷<br>Home                                     |                             | Tambah<br>id data kedatangan *                            | ÷<br><b>KEN006</b>                                                                                                    |                 |
| <b></b><br>Master Data<br>₩<br>Laporan        | $\checkmark$<br>$\check{~}$ | Tanggal                                                   | ÷<br>10/02/2019                                                                                                    |                 |
|                                               |                             | Nomor Kartu Keluarga<br>Nik Pemohon                       | ÷<br>$\mathbf{v}$<br>÷<br>$\mathbf{v}$                                                                                    |                 |
|                                               |                             | Alasan                                                    | ÷<br><b>B</b> $I$ <b>5</b> $ I_{\mathbf{x}}  \equiv$ $\mathbf{r} =   \pm \pm \mathbf{y}  $ Gaya<br>$\sim$ Bentuk<br>$-$ 2 |                 |

**Gambar 5.7 Tampilan** *Input Form* **Tambah Kedatangan**

c. Tampilan *Input Form* Edit Kedatangan

Tampilan *Input Form* Edit Kedatangan digunakan untuk memodifikasi data-data yang dibutuhkan untuk melakukan pengolahan atau menampilkan data Kedatangan. Berikut merupakan Tampilan Kedatangan :

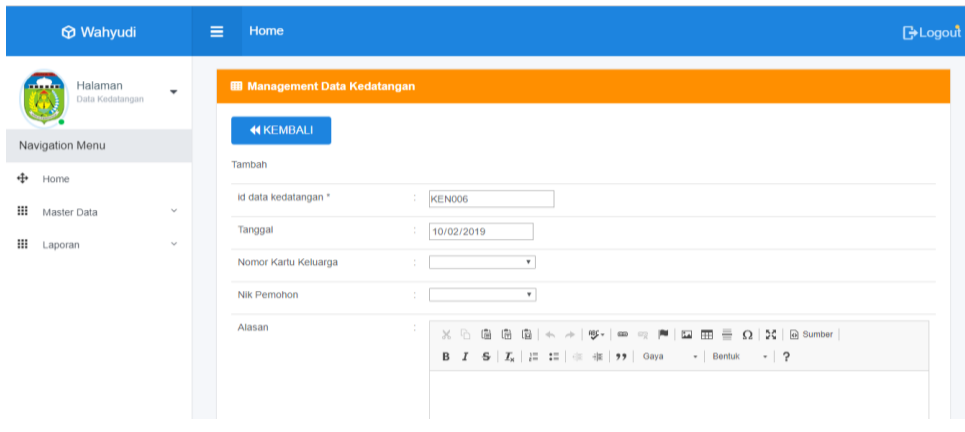

# **Gambar 5.8 Tampilan** *Input Form* **Edit Kedatangan**

5. Tampilan Menu Perpindahan

Tampilan Menu Perpindahan merupakan hasil dari rencana atau kerangka dasar yang telah penulis desain sebelumnya pada tahap ini menu telah diberi bahasa perograman sehingga dapat berfungsi, dengan tujuan agar rencana desain awal sesuai dengan program yang telah dibuat.

a. Tampilan *Input Form* Menu Perpindahan

Tampilan *Input Form* menu Perpindahan digunakan untuk mengintegrasikan semua fungsi-fungsi yang dibutuhkan untuk melakukan pengolahan atau menampilkan data Perpindahan. Berikut merupakan Tampilan Perpindahan :

| <b>Mahyudi</b>   |              | Home<br>Е                                                 |                |                     |                       |                      |                  |                       | <b>BLogout</b> |
|------------------|--------------|-----------------------------------------------------------|----------------|---------------------|-----------------------|----------------------|------------------|-----------------------|----------------|
| Halaman<br>.     | $\checkmark$ | <b>田 Management Data Perpindahan</b>                      |                |                     |                       |                      |                  |                       |                |
| Data Perpindahan |              | $C$ Refresh<br><b>D</b> Tambah                            |                |                     |                       |                      |                  |                       |                |
| Navigation Menu  |              | id data perpindahan<br>Berdasarkan:                       |                | ۰                   |                       |                      |                  |                       |                |
| ÷<br>Home        |              | Pencarian                                                 |                | Q Cari              |                       |                      |                  |                       |                |
| ₩<br>Master Data | $\checkmark$ | <b>Action</b>                                             | <b>No</b>      | Id data perpindahan | Tanggal               | Nomor kartu keluarga | Nik pemohon      | Alasan pindah         | Alamat         |
| ₩<br>Laporan     | v            | <b>CY Edit</b><br>i Detail<br><b>x</b> Hapus              | 1              | <b>PER001</b>       | 14<br>Januari<br>2019 | 150902100101526      | 1509021708900004 | Karna<br>Pekerjaan    | Muar           |
|                  |              | <b>CZ</b> Edit<br>i Detail<br><b>x</b> Hapus              | $\overline{2}$ | <b>PER002</b>       | 14<br>Januari<br>2019 | 150902100101522      | 1509021006770001 | Karna<br>Pekerjaan    | Tet            |
|                  |              | <b>Cif</b> Edit<br>i Detail<br><b>x</b> Hapus             | 3              | <b>PER003</b>       | 14<br>Januari<br>2019 | 150902100101522      | 1509024107760183 | Ikut Suami            | Tet            |
|                  |              | <b>Co</b> <sup>2</sup> Edit<br>i Detail<br><b>x</b> Hapus | 4              | <b>PER004</b>       | 14<br>Januari         | 150902100101522      | 1509020312970001 | <b>Ikut Orang Tua</b> | Tet            |

**Gambar 5.9 Tampilan** *Input Form* **Menu Perpindahan**

b. Tampilan *Input Form* Tambah Perpindahan

Tampilan *Input Form* Tambah Perpindahan digunakan untuk menambah data-data yang dibutuhkan untuk melakukan pengolahan atau menampilkan data Perpindahan. Berikut merupakan Tampilan Perpindahan :

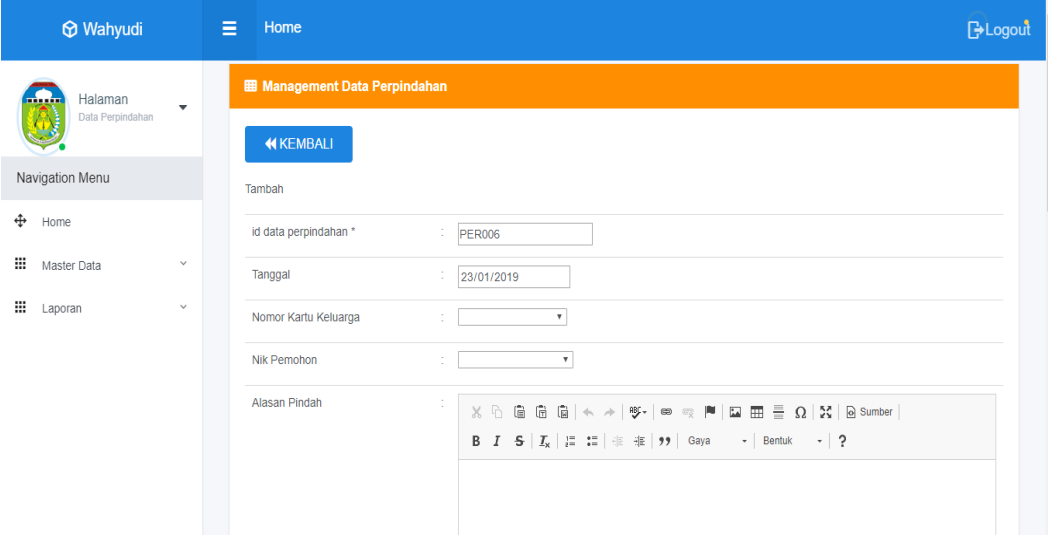

# **Gambar 5.10 Tampilan** *Input Form* **Tambah Perpindahan**

c. Tampilan *Input Form* Edit Perpindahan

Tampilan *Input Form* Edit Perpindahan digunakan untuk memodifikasi data-data yang dibutuhkan untuk melakukan pengolahan atau menampilkan data Perpindahan. Berikut merupakan Tampilan Perpindahan :

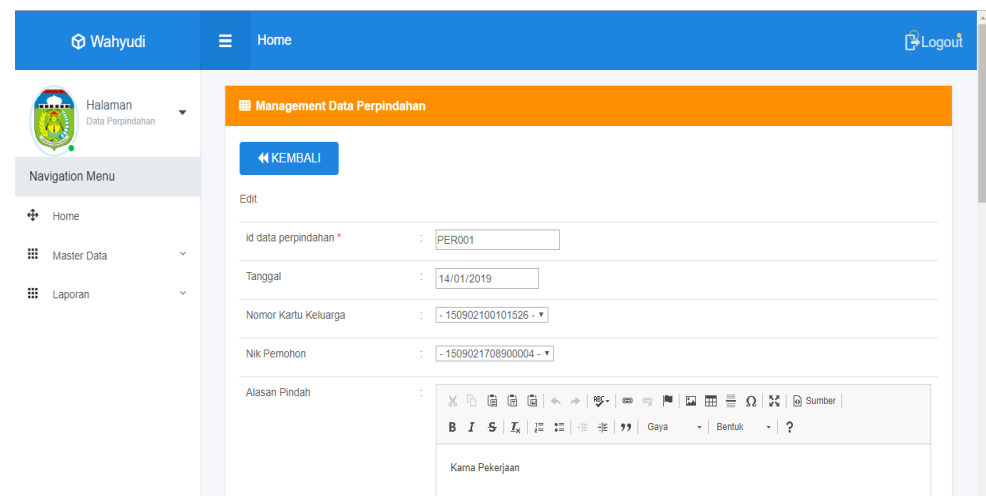

### **Gambar 5.11 Tampilan** *Input Form* **Edit Perpindahan**

6. Tampilan Menu Galeri

Tampilan Menu Galeri merupakan hasil dari rencana atau kerangka dasar yang telah penulis desain sebelumnya pada tahap ini menu telah diberi bahasa perograman sehingga dapat berfungsi, dengan tujuan agar rencana desain awal sesuai dengan program yang telah dibuat.

a. Tampilan *Input Form* Menu Galeri

Tampilan *Input Form* menu Galeri digunakan untuk mengintegrasikan semua fungsi-fungsi yang dibutuhkan untuk melakukan pengolahan atau menampilkan data Galeri. Berikut merupakan Tampilan Galeri :

| <b>Mahyudi</b>                           | Home<br>Е                                                    |                |               |                  |                  | <b>B</b> Logout                                                                                     |
|------------------------------------------|--------------------------------------------------------------|----------------|---------------|------------------|------------------|----------------------------------------------------------------------------------------------------|
| Halaman<br>. <del>.</del><br>Data Galery | <b>EB</b> Management Data Galery<br>٠                        |                |               |                  |                  |                                                                                                    |
| Navigation Menu                          | <b>C</b> Refresh<br><b>D</b> Tambah                          |                |               |                  |                  |                                                                                                    |
| ÷<br>Home                                | id galery<br>Berdasarkan:                                    |                | ۰             |                  |                  |                                                                                                    |
| ₩<br>Master Data                         | Pencarian<br>$\checkmark$                                    |                | Q Cari        |                  |                  |                                                                                                    |
|                                          | <b>Action</b>                                                | <b>No</b>      | Id galery     | Judul            | Foto             | Keterangan                                                                                          |
| ₩<br>Laporan                             | $\checkmark$<br><b>CZ</b> Edit<br><b>x</b> Hapus<br>i Detail |                | <b>GAL001</b> | Kunjungan        | 對                | Kunjungan Pak Camat Ke Kantor Lurah                                                                 |
|                                          | <b>CZ</b> Edit<br>i Detail<br>$x$ Hapus                      | $\overline{2}$ | <b>GAL002</b> | Rapat            | <b>September</b> | Rapat pemantapan panitia tabligh akbar karang taruna sungai bengkal                                 |
|                                          | <b>CZ</b> Edit<br><b>x</b> Hapus<br>i Detail                 | 3              | <b>GAL003</b> | Karang<br>Taruna | 6680             | Sukses acara karang taruna tabligh akbar pada tgl 11 oktober 2018<br>yang di hadiri oleh U          |
|                                          | $\mathbb{Z}$ Edit<br>i Detail<br>$x$ Hapus                   | $\overline{4}$ | <b>GAL004</b> | Rapat            | M                | Intens rapat koordinasi karang taruna sungai bengkal dengan sektor<br>institusi kecamatan tebo ilir |

**Gambar 5.12 Tampilan** *Input Form* **Menu Galeri**

b. Tampilan *Input Form* Tambah Galeri

Tampilan *Input Form* Tambah Galeri digunakan untuk menambah data-data yang dibutuhkan untuk melakukan pengolahan atau menampilkan data Galeri. Berikut merupakan Tampilan Galeri :

| <b>Mahyudi</b>                |                          | $\equiv$<br>Home                | <b>B</b> Logout                                                                                                    |
|-------------------------------|--------------------------|---------------------------------|----------------------------------------------------------------------------------------------------|
| Halaman<br><br>Data Galery    | $\overline{\phantom{a}}$ | <b>田 Management Data Galery</b> |                                                                                                    |
| Navigation Menu               |                          | <b>KEMBALI</b><br>Tambah        |                                                                                                    |
| ⊕<br>Home<br>₩<br>Master Data | $\checkmark$             | id galery *                     | ÷<br><b>GAL006</b>                                                                                                    |
| ₩<br>Laporan                  | $\checkmark$             | Judul<br>Foto                   | t.<br>Judul<br>Pilih File Tidak ada file yang dipilih<br>÷                                                                                                    |
|                               |                          | Keterangan                      | $\sim$<br>$X \oplus \mathbb{R}$ $\oplus$ $\oplus$ $\oplus$ $\ast$ $\ast$ $\circledast$ $\circledast$ $\bullet$ $\circledast$ $\bullet$ $\boxplus$ $\oplus$ $\oplus$ $\boxtimes$ $\boxtimes$ $\otimes$ sumber<br>$\star$ Bentuk $\star$ ?<br><b>B</b> $I$ <b>5</b> $I_x$ $\equiv$ $\equiv$ $\equiv$ $\equiv$ $\equiv$ $\equiv$ $\rightarrow$ $\equiv$ $\sim$ $\sim$ |

**Gambar 5.13 Tampilan** *Input Form* **Tambah Galeri**

#### c. Tampilan *Input Form* Edit Galeri

Tampilan *Input Form* Edit Galeri digunakan untuk memodifikasi datadata yang dibutuhkan untuk melakukan pengolahan atau menampilkan data Galeri. Berikut merupakan Tampilan Galeri :

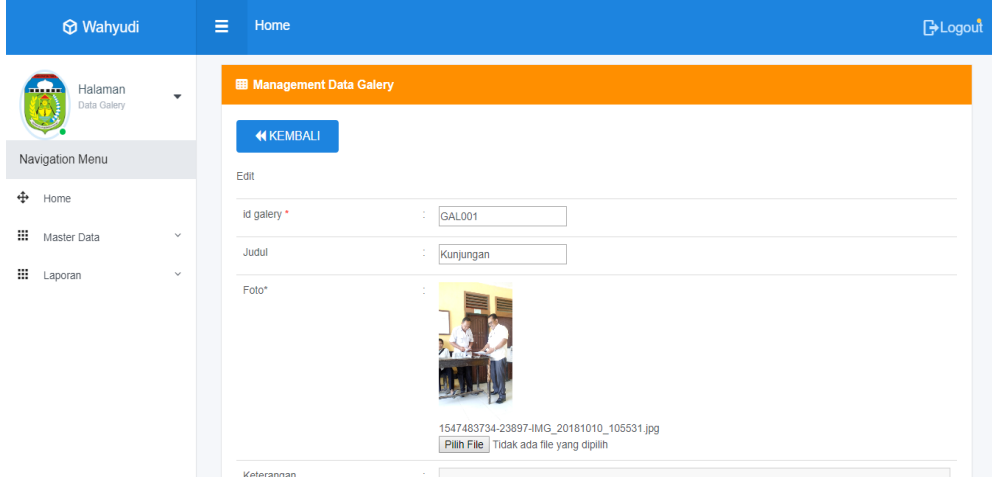

**Gambar 5.14 Tampilan** *Input Form* **Edit Galeri**

7. Tampilan Menu Kartu Keluarga

Tampilan Menu Kartu Keluarga merupakan hasil dari rencana atau kerangka dasar yang telah penulis desain sebelumnya pada tahap ini menu telah diberi bahasa perograman sehingga dapat berfungsi, dengan tujuan agar rencana desain awal sesuai dengan program yang telah dibuat.

a. Tampilan *Input Form* Menu Kartu Keluarga

Tampilan *Input Form* menu Kartu Keluarga digunakan untuk mengintegrasikan semua fungsi-fungsi yang dibutuhkan untuk melakukan pengolahan atau menampilkan data Kartu Keluarga. Berikut merupakan Tampilan Kartu Keluarga :

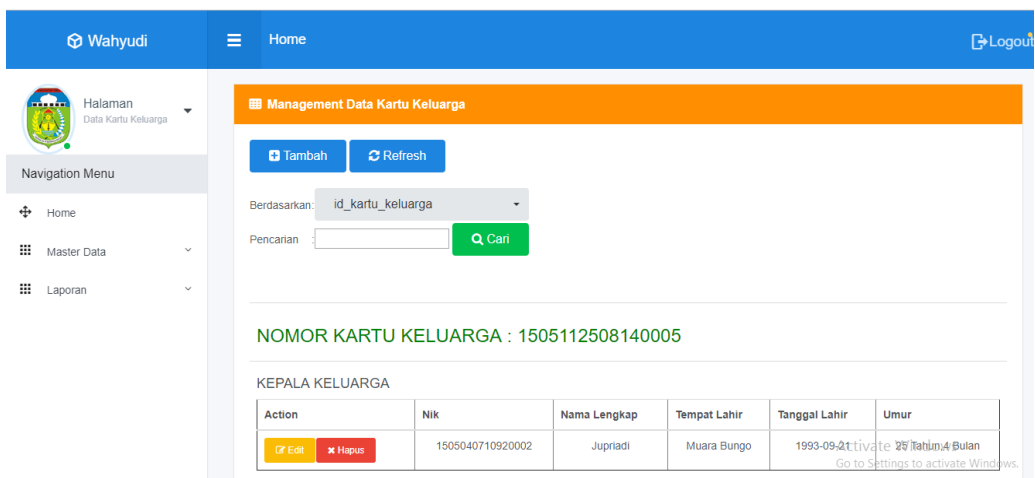

**Gambar 5.15 Tampilan** *Input Form* **Menu Kartu Keluarga**

b. Tampilan *Input Form* Tambah Kartu Keluarga

Tampilan *Input Form* Tambah Kartu Keluarga digunakan untuk menambah data-data yang dibutuhkan untuk melakukan pengolahan atau menampilkan data Kartu Keluarga. Berikut merupakan Tampilan Kartu Keluarga :

| <b>Mahyudi</b>                 |                       | Ξ<br>Home                                |                                                                            | <b>B</b> Logout |
|--------------------------------|-----------------------|------------------------------------------|----------------------------------------------------------------------------|-----------------|
| Halaman<br>Data Kartu Keluarga | $\check{\phantom{a}}$ | <b>EB</b> Management Data Kartu Keluarga |                                                                            |                 |
| Navigation Menu                |                       | <b>KEMBALI</b><br>Tambah                 |                                                                            |                 |
| ⊕<br>Home<br>₩<br>Master Data  | $\checkmark$          | id kartu keluarga *                      | ÷<br><b>KAR013</b><br>٠                                                    |                 |
| ₩<br>Laporan                   | $\checkmark$          | No Kartu Keluarga<br>Nik Kepala Keluarga | No Kastu Katungga<br>Harap isi bidang ini.<br>×.<br>÷.<br>Nothing selected |                 |
|                                |                       | Nik                                      | ÷.<br>Nothing selected                                                     |                 |
|                                |                       | Hubungan Keluarga                        | ÷.<br>$\mathbf{v}$<br>$\vee$ SIMPAN                                        |                 |
|                                |                       |                                          |                                                                            |                 |

**Gambar 5.16 Tampilan** *Input Form* **Tambah Kartu Keluarga**

c. Tampilan *Input Form* Edit Kartu Keluarga

Tampilan *Input Form* Edit Kartu Keluarga digunakan untuk memodifikasi data-data yang dibutuhkan untuk melakukan pengolahan atau menampilkan data Kartu Keluarga. Berikut merupakan Tampilan Kartu Keluarga :

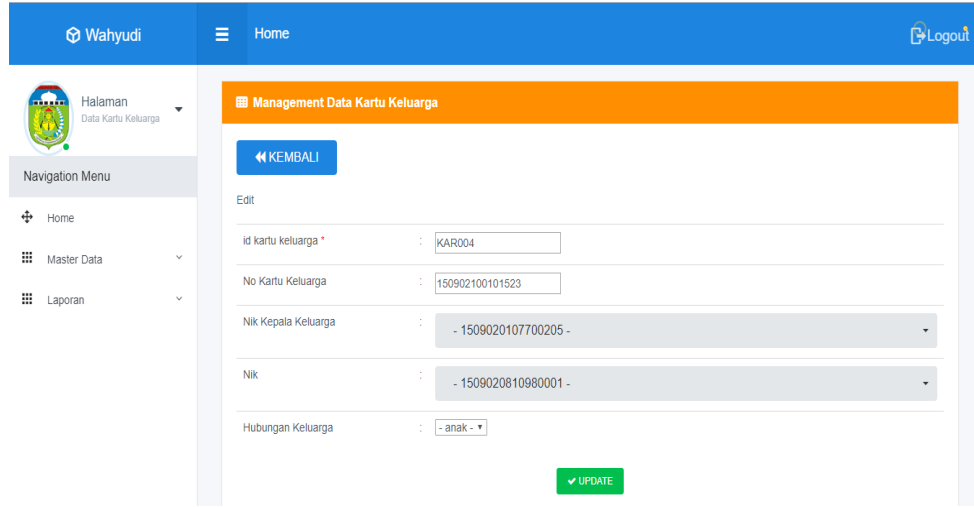

**Gambar 5.17 Tampilan** *Input Form* **Edit Kartu Keluarga**

8. Tampilan Menu Kelahiran

Tampilan Menu Kelahiran merupakan hasil dari rencana atau kerangka dasar yang telah penulis desain sebelumnya pada tahap ini menu telah diberi bahasa perograman sehingga dapat berfungsi, dengan tujuan agar rencana desain awal sesuai dengan program yang telah dibuat.

a. Tampilan *Input Form* Menu Kelahiran

Tampilan *Input Form* menu Kelahiran digunakan untuk mengintegrasikan semua fungsi-fungsi yang dibutuhkan untuk melakukan pengolahan atau menampilkan data Kelahiran. Berikut merupakan Tampilan Kelahiran :

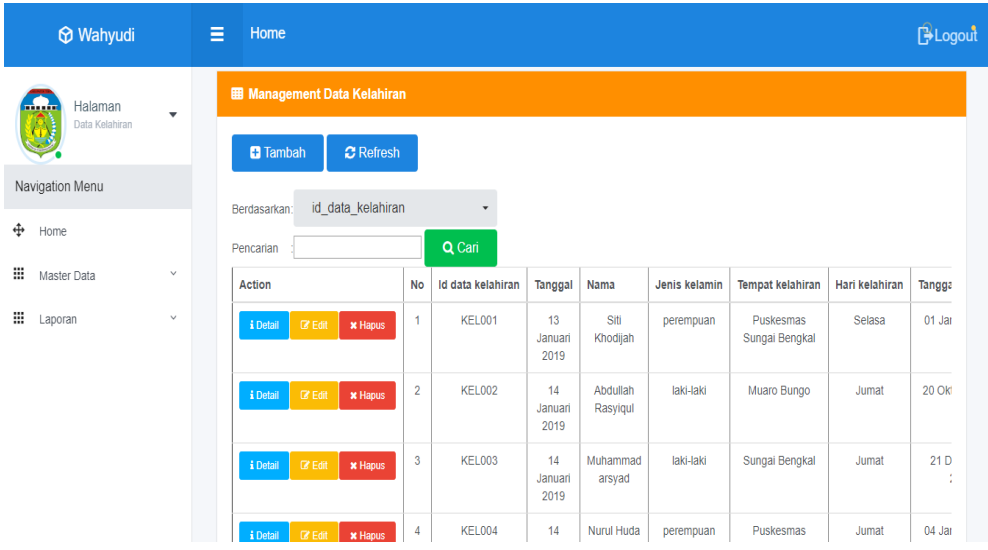

**Gambar 5.18 Tampilan** *Input Form* **Menu Kelahiran**

b. Tampilan *Input Form* Tambah Kelahiran

Tampilan *Input Form* Tambah Kelahiran digunakan untuk menambah data-data yang dibutuhkan untuk melakukan pengolahan atau menampilkan data Kelahiran. Berikut merupakan Tampilan Kelahiran :

| <b>Mahyudi</b>                                 | Home<br>E.                         |                                | <b>BLogout</b> |
|------------------------------------------------|------------------------------------|--------------------------------|----------------|
| Halaman<br><b></b><br>$\overline{\phantom{a}}$ | <b>田 Management Data Kelahiran</b> |                                |                |
| Data Kelahiran                                 | <b>KEMBALI</b>                     |                                |                |
| Navigation Menu                                | Tambah                             |                                |                |
| ⊕<br>Home                                      | id data kelahiran *                | t<br><b>KEL006</b>             |                |
| ₩<br>$\checkmark$<br>Master Data               | Tanggal                            | t<br>23/01/2019                |                |
| ₩<br>$\checkmark$<br>Laporan                   | Nama                               | t<br>Nama                      |                |
|                                                | Jenis Kelamin                      | $\boldsymbol{\mathrm{v}}$<br>÷ |                |
|                                                | <b>Tempat Kelahiran</b>            | ÷<br><b>Tempat Kelahiran</b>   |                |
|                                                | Hari Kelahiran                     | t<br>Hari Kelahiran            |                |
|                                                | Tanggal Kelahiran                  | t<br>23/01/2019                |                |
|                                                | Jam Kelahiran                      | ÷<br>Iam Kelahiran             |                |

**Gambar 5.19 Tampilan** *Input Form* **Tambah Kelahiran**

c. Tampilan *Input Form* Edit Kelahiran

Tampilan *Input Form* Edit Kelahiran digunakan untuk memodifikasi data-data yang dibutuhkan untuk melakukan pengolahan atau menampilkan data Kelahiran. Berikut merupakan Tampilan Kelahiran :

| <b>Mahyudi</b>                   |                              | Ξ<br>Home                           | <b>BLogout</b>                         |  |
|----------------------------------|------------------------------|-------------------------------------|----------------------------------------|--|
| Halaman<br>Data Kelahiran        | $\blacktriangledown$         | <b>EB Management Data Kelahiran</b> |                                        |  |
| Navigation Menu                  |                              | <b>KEMBALI</b><br>Edit              |                                        |  |
| ф<br>Home                        |                              | id data kelahiran *                 | ÷<br>KEL005                            |  |
| ₩<br>Master Data<br>₩<br>Laporan | $\checkmark$<br>$\checkmark$ | Tanggal                             | t<br>14/01/2019                        |  |
|                                  |                              | Nama<br>Jenis Kelamin               | ÷.<br>Nurul Illah<br>- perempuan - $v$ |  |
|                                  |                              | Tempat Kelahiran                    | Puskesmas Sungai Bengka<br>÷           |  |
|                                  |                              | Hari Kelahiran                      | ÷.<br>Jumat                            |  |
|                                  |                              | Tanggal Kelahiran                   | ÷.<br>04/01/2019                       |  |
|                                  |                              | Jam Kelahiran                       | $1 - 11.45$                            |  |

**Gambar 5.20 Tampilan** *Input Form* **Edit Kelahiran**

9. Tampilan Menu Kematian

Tampilan Menu Kematian merupakan hasil dari rencana atau kerangka dasar yang telah penulis desain sebelumnya pada tahap ini menu telah diberi bahasa perograman sehingga dapat berfungsi, dengan tujuan agar rencana desain awal sesuai dengan program yang telah dibuat.

a. Tampilan *Input Form* Menu Kematian

Tampilan *Input Form* menu Kematian digunakan untuk mengintegrasikan semua fungsi-fungsi yang dibutuhkan untuk melakukan pengolahan atau menampilkan data Kematian. Berikut merupakan Tampilan Kematian :

| <b>Mahyudi</b>                   | Ξ<br>Home                                       |                |                  |                       |                  |                      |                     | <b>BLogout</b> |
|----------------------------------|-------------------------------------------------|----------------|------------------|-----------------------|------------------|----------------------|---------------------|----------------|
| Halaman<br>                      | <b>EB</b> Management Data Kematian              |                |                  |                       |                  |                      |                     |                |
| ۰<br>Data Kematian               | <b>D</b> Tambah<br>$C$ Refresh                  |                |                  |                       |                  |                      |                     |                |
| Navigation Menu                  | id data kematian<br>Berdasarkan:                |                |                  |                       |                  |                      |                     |                |
| ÷<br>Home                        | Pencarian                                       |                | Q Cari           |                       |                  |                      |                     |                |
| ₩<br>$\checkmark$<br>Master Data | <b>Action</b>                                   | <b>No</b>      | Id data kematian | <b>Tanggal</b>        | <b>Nik</b>       | Hari meninggal dunia | Jam meninggal dunia | Tang           |
| ₩<br>$\checkmark$<br>Laporan     | $\alpha$ Edit<br><b>x</b> Hapus<br>i Detail     | ٠              | <b>KEM001</b>    | 10<br>Januari<br>2018 | 1509020107700205 | selasa               | 09:00               |                |
|                                  | <b>CZ</b> Edit<br><b>*</b> Hapus<br>i Detail    | $\overline{2}$ | <b>KEM002</b>    | 14<br>Januari<br>2019 | 1509024107750219 | Kamis                | 10:00               |                |
|                                  | $\mathbb{Z}$ Edit<br>i Detail<br><b>x</b> Hapus | 3              | <b>KEM003</b>    | 14<br>Januari<br>2019 | 1509022007010002 | Rabu                 | 05:30               | $\overline{1}$ |
|                                  | <b>CZ</b> Edit<br>i Detail<br><b>x</b> Hapus    | 4              | <b>KEM004</b>    | 14<br>Januari         | 1509020107850255 | Minggu               | 11:00               | ¢.             |

**Gambar 5.21 Tampilan** *Input Form* **Menu Kematian**

### b. Tampilan *Input Form* Tambah Kematian

Tampilan *Input Form* Tambah Kematian digunakan untuk menambah data-data yang dibutuhkan untuk melakukan pengolahan atau menampilkan data Kematian. Berikut merupakan Tampilan Kematian :

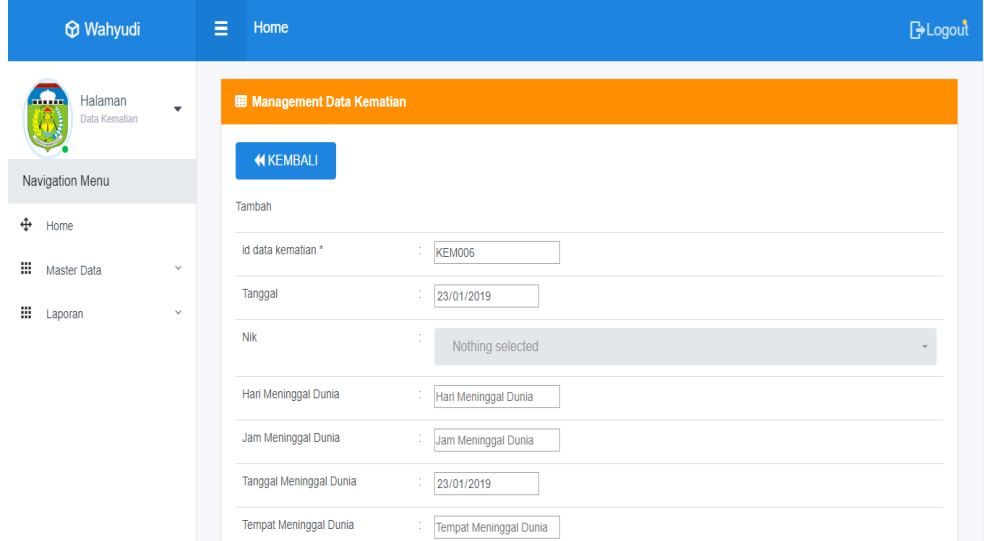

**Gambar 5.22 Tampilan** *Input Form* **Tambah Kematian**

c. Tampilan *Input Form* Edit Kematian

Tampilan *Input Form* Edit Kematian digunakan untuk memodifikasi data-data yang dibutuhkan untuk melakukan pengolahan atau menampilkan data Kematian. Berikut merupakan Tampilan Kematian :

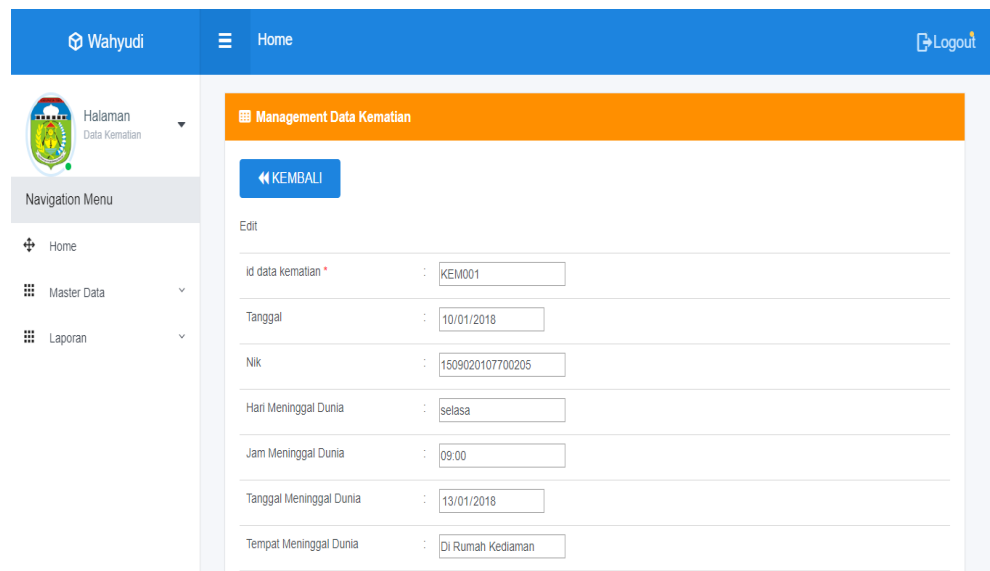

**Gambar 5.23 Tampilan** *Input Form* **Edit Kematian**

10. Tampilan Menu Penduduk

Tampilan Menu Penduduk merupakan hasil dari rencana atau kerangka dasar yang telah penulis desain sebelumnya pada tahap ini menu telah diberi bahasa perograman sehingga dapat berfungsi, dengan tujuan agar rencana desain awal sesuai dengan program yang telah dibuat.

a. Tampilan *Input Form* Menu Penduduk

Tampilan *Input Form* menu Penduduk digunakan untuk mengintegrasikan semua fungsi-fungsi yang dibutuhkan untuk melakukan pengolahan atau menampilkan data Penduduk. Berikut merupakan Tampilan Penduduk :

| <b>Mahyudi</b>   |                         | Home<br>Ξ                                                                   |                |                          |              |                     |                      |                                            |               | <b>BLogout</b>  |
|------------------|-------------------------|-----------------------------------------------------------------------------|----------------|--------------------------|--------------|---------------------|----------------------|--------------------------------------------|---------------|-----------------|
| Halaman<br>mun   | $\overline{\mathbf{v}}$ | <b>EB</b> Management Data Penduduk                                          |                |                          |              |                     |                      |                                            |               |                 |
| Data Penduduk    |                         | $C$ Refresh<br><b>B</b> Tambah                                              |                |                          |              |                     |                      |                                            |               |                 |
| Navigation Menu  |                         | id penduduk<br>Berdasarkan:                                                 |                | $\overline{\phantom{a}}$ |              |                     |                      |                                            |               |                 |
| ⊕<br>Home        |                         | Pencarian                                                                   |                | Q Cari                   |              |                     |                      |                                            |               |                 |
| m<br>Master Data | $\lor$                  | Action                                                                      | No             | <b>Nik</b>               | Nama lengkap | <b>Tempat lahir</b> | <b>Tanggal lahir</b> | Umur                                       | Jenis kelamin | Alamat          |
| m<br>Laporan     | $\vee$                  | <b>TELAH MENINGGAL DUNIA</b><br><b>Z</b> Edit<br>i Detail<br><b>x</b> Hapus | 1              | 1509020107700205         | Sargino      | <b>Tambak Sari</b>  | 01 Juli 1970         | 48<br>Tahun.6<br><b>Bulan</b>              | laki-laki     | Tanjung<br>Sari |
|                  |                         | <b>C</b> Edit<br>i Detail<br><b>x</b> Hapus                                 | $\overline{2}$ | 1509025302750001         | Suprianti    | <b>Tanjung Sari</b> | 13 Oktober<br>1975   | 43<br>Tahun.3<br><b>Bulan</b>              | perempuan     | Tanjung<br>Sari |
|                  |                         | <b>EX Edit</b><br><b>x</b> Hapus<br>i Detail                                | 3              | 1509020810980001         | Sukarno      | <b>Tanjung Sari</b> | 08 Oktober<br>1998   | 20 <sub>0</sub><br>Tahun.3<br><b>Bulan</b> | laki-laki     | Tanjung<br>Sari |
|                  |                         | $\mathbb{Z}$ Edit<br>i Detail<br><b>x</b> Hapus                             | 4              | 1509022712030001         | Sunarto      | <b>Tanjung Sari</b> | 27 Desember<br>2003  | 15<br>Tahun 0                              | laki-laki     | Tanjung<br>Sari |

**Gambar 5.24 Tampilan** *Input Form* **Menu Penduduk**

### b. Tampilan *Input Form* Tambah Penduduk

Tampilan *Input Form* Tambah Penduduk digunakan untuk menambah data-data yang dibutuhkan untuk melakukan pengolahan atau menampilkan data Penduduk. Berikut merupakan Tampilan Penduduk

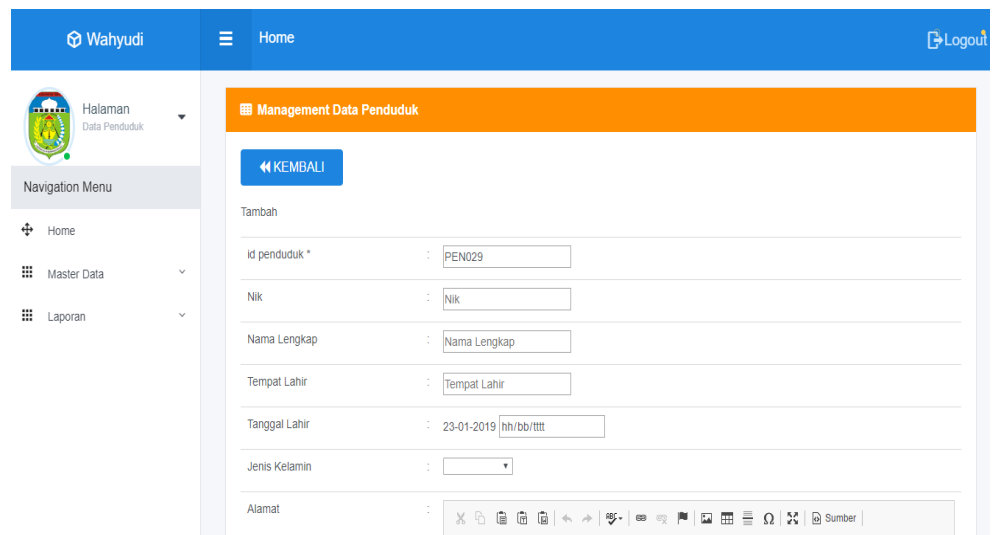

**Gambar 5.25 Tampilan** *Input Form* **Tambah Penduduk**

c. Tampilan *Input Form* Edit Penduduk

Tampilan *Input Form* Edit Penduduk digunakan untuk memodifikasi data-data yang dibutuhkan untuk melakukan pengolahan atau menampilkan data Penduduk. Berikut merupakan Tampilan Penduduk

| <b>Mahyudi</b>          |                      | Home<br>Ξ                          |                                                                                                    | <b>B</b> Logout |
|-------------------------|----------------------|------------------------------------|----------------------------------------------------------------------------------------------------|-----------------|
| Halaman<br><del>.</del> |                      | <b>EB</b> Management Data Penduduk |                                                                                                    |                 |
| Data Penduduk           | $\blacktriangledown$ | <b>KEMBALI</b>                     |                                                                                                    |                 |
| Navigation Menu         |                      | Edit                               |                                                                                                    |                 |
| ⊕<br>Home               |                      | id penduduk *                      | ÷.<br><b>PEN001</b>                                                                                                    |                 |
| ₩<br>Master Data        | $\checkmark$         | Nik                                | $\overline{\phantom{a}}$<br>1509020107700205<br>$\sim$                                                                                                    |                 |
| ₩<br>Laporan            | $\checkmark$         | Nama Lengkap                       | ÷<br>Sargino                                                                                                    |                 |
|                         |                      | <b>Tempat Lahir</b>                | ×<br><b>Tambak Sari</b>                                                                                                    |                 |
|                         |                      | <b>Tanggal Lahir</b>               | ÷<br>01/07/1970                                                                                                    |                 |
|                         |                      | Jenis Kelamin                      | - laki-laki - <b>v</b><br>÷                                                                                                    |                 |
|                         |                      | Alamat                             | ÷                                                                                                    |                 |
|                         |                      |                                    | <b>B</b> $I$ <b>5</b> $I_x$ $\equiv$ $\equiv$ $\equiv$ $\equiv$ $\equiv$ $\equiv$ $\frac{1}{2}$ $\equiv$ $\frac{1}{2}$ $\equiv$ $\frac{1}{2}$ $\equiv$ $\frac{1}{2}$ $\equiv$ $\frac{1}{2}$ $\equiv$ $\frac{1}{2}$ $\equiv$ $\frac{1}{2}$ $\equiv$ $\frac{1}{2}$ $\equiv$ $\frac{1}{2}$ $\equiv$ $\frac{1}{2}$ $\equiv$ $\frac{1}{2}$ $\equiv$ $\frac{1}{2}$<br>$\sim$ Bentuk $\sim$ ? |                 |

**Gambar 5.26 Tampilan** *Input Form* **Edit Penduduk**

11. Tampilan Menu Profil

Tampilan Menu Profil merupakan hasil dari rencana atau kerangka dasar yang telah penulis desain sebelumnya pada tahap ini menu telah diberi bahasa perograman sehingga dapat berfungsi, dengan tujuan agar rencana desain awal sesuai dengan program yang telah dibuat.

a. Tampilan *Input Form* Menu Profil

Tampilan *Input Form* menu Profil digunakan untuk mengintegrasikan semua fungsi-fungsi yang dibutuhkan untuk melakukan pengolahan atau menampilkan data Profil. Berikut merupakan Tampilan Profil

| <b>Wahyudi</b>                    | 19 E         | Home                                   |                                        |                     |                           |               |                       |                                  |                                                                                                    | <b>B</b> Logout        |
|-----------------------------------|--------------|----------------------------------------|----------------------------------------|---------------------|---------------------------|---------------|-----------------------|----------------------------------|----------------------------------------------------------------------------------------------------|------------------------|
| Halaman<br><b></b><br>Data Profil | $\cdot$      | <b>EB</b> Management Data Profil       |                                        |                     |                           |               |                       |                                  |                                                                                                    |                        |
| Navigation Menu                   |              | <b>D</b> Tambah                        | $C$ Refresh                            |                     |                           |               |                       |                                  |                                                                                                    |                        |
| ⊕<br>Home                         |              | id profil<br>Berdasarkan:              |                                        |                     | $\overline{\phantom{a}}$  |               |                       |                                  |                                                                                                    |                        |
| ₩<br>Master Data                  | $\checkmark$ | Pencarian                              |                                        | Q Cari              |                           |               |                       |                                  |                                                                                                    |                        |
| ₩<br>Laporan                      | $\checkmark$ | Action<br>$\mathbb Z$ Edit<br>i Detail | No<br>f<br>$\boldsymbol{\times}$ Hapus | Id profil<br>PRO001 | Nama<br>Sungai<br>Bengkal | Gambar<br>ÉĎ, | No telepon<br>$\circ$ | Email<br>SungaiBengkal@gmail.com | Deskripsi<br>Kelurahan<br>Sungai<br>Bengkal<br>dahulunya<br>adalah<br>bagia dari<br>Desa<br>Petjin Ilir<br>yag di<br>kepalai<br>oleh<br>seorang | Foto struktur kan<br>E |

**Gambar 5.27 Tampilan** *Input Form* **Menu Profil**

b. Tampilan *Input Form* Tambah Profil

Tampilan *Input Form* Tambah Profil digunakan untuk menambah datadata yang dibutuhkan untuk melakukan pengolahan atau menampilkan data Profil. Berikut merupakan Tampilan Profil :

| <b>Mahyudi</b>                    | - 11 E                 | Home                             |                                                                                                    | <b>子Logout</b> |  |  |  |  |
|-----------------------------------|------------------------|----------------------------------|----------------------------------------------------------------------------------------------------|----------------|--|--|--|--|
| Halaman<br><b></b><br>Data Profil | $\overline{\mathbf v}$ | <b>EB</b> Management Data Profil |                                                                                                    |                |  |  |  |  |
| Navigation Menu                   |                        | <b>KEMBALI</b><br>Tambah         |                                                                                                    |                |  |  |  |  |
| ⊕<br>Home<br>₩<br>Master Data     | $\checkmark$           | id profil *<br>Nama              | ÷<br><b>PRO002</b>                                                                                                    |                |  |  |  |  |
| ₩<br>Laporan                      | $\checkmark$           | Gambar                           | ÷<br>Nama<br>Pilih File Tidak ada file yang dipilih                                                                                                    |                |  |  |  |  |
|                                   |                        | No Telepon<br>Email              | No Telepon<br>÷<br>Email                                                                                                    |                |  |  |  |  |
|                                   |                        | Alamat                           | $\sim$<br>$X \oplus \oplus \oplus \oplus   \leftarrow \rightarrow   \Psi^*   \Leftrightarrow \Leftrightarrow \mathbb{P}   \square \boxplus \boxplus \geq \Omega   \Sigma   \odot$ Sumber<br>B $I$ 5 $I_x$ $\geq$ $I = \frac{1}{2}$ $\geq$ $\geq$ $\geq$ $\geq$ $\geq$ $\geq$ 9 Gaya $\rightarrow$ Bentuk $\rightarrow$ ? |                |  |  |  |  |

**Gambar 5.28 Tampilan** *Input Form* **Tambah Profil**

c. Tampilan *Input Form* Edit Profil

Tampilan *Input Form* Edit Profil digunakan untuk memodifikasi datadata yang dibutuhkan untuk melakukan pengolahan atau menampilkan data Profil. Berikut merupakan Tampilan Profil :

| <b>Mahyudi</b>                | <b>Contract Contract</b> | Ξ<br>Home                        |                                                                      | <b>子Logout</b> |
|-------------------------------|--------------------------|----------------------------------|----------------------------------------------------------------------|----------------|
| Halaman<br>Data Profil        | $\overline{\mathbf{v}}$  | <b>EB Management Data Profil</b> |                                                                      |                |
| Navigation Menu               |                          | <b>KEMBALI</b><br>Edit           |                                                                      |                |
| ⊕<br>Home<br>₩<br>Master Data | $\checkmark$             | id profil *                      | ÷<br><b>PRO001</b>                                                   |                |
| Ш<br>Laporan                  | $\checkmark$             | Nama<br>Gambar*                  | ÷<br>Sungai Bengkal                                                  |                |
|                               |                          |                                  | 1549426129-98728-error.png<br>Pilih File Tidak ada file yang dipilih |                |
|                               |                          | No Telepon                       | ÷<br>$\overline{0}$                                                  |                |
|                               |                          | Email<br><b>Deckringi</b>        | ÷<br>SungaiBengkal@gmail.com<br>$\sim$                               |                |

**Gambar 5.29 Tampilan** *Input Form* **Edit Profil**

Implementasi Tampilan Khusus Pengunjung web

Tampilan khusus pengunjung web merupakan tampilan yang dihasilkan sesuai dengan rancangan pengunjung web sebelumnya.

1. Tampilan *Form* Menu Utama

Tampilan *Form* Menu utama digunakan untuk menampilkan menu utama yang bisa di lihat oleh pengunjung. Berikut merupakan Tampilan Menu utama :

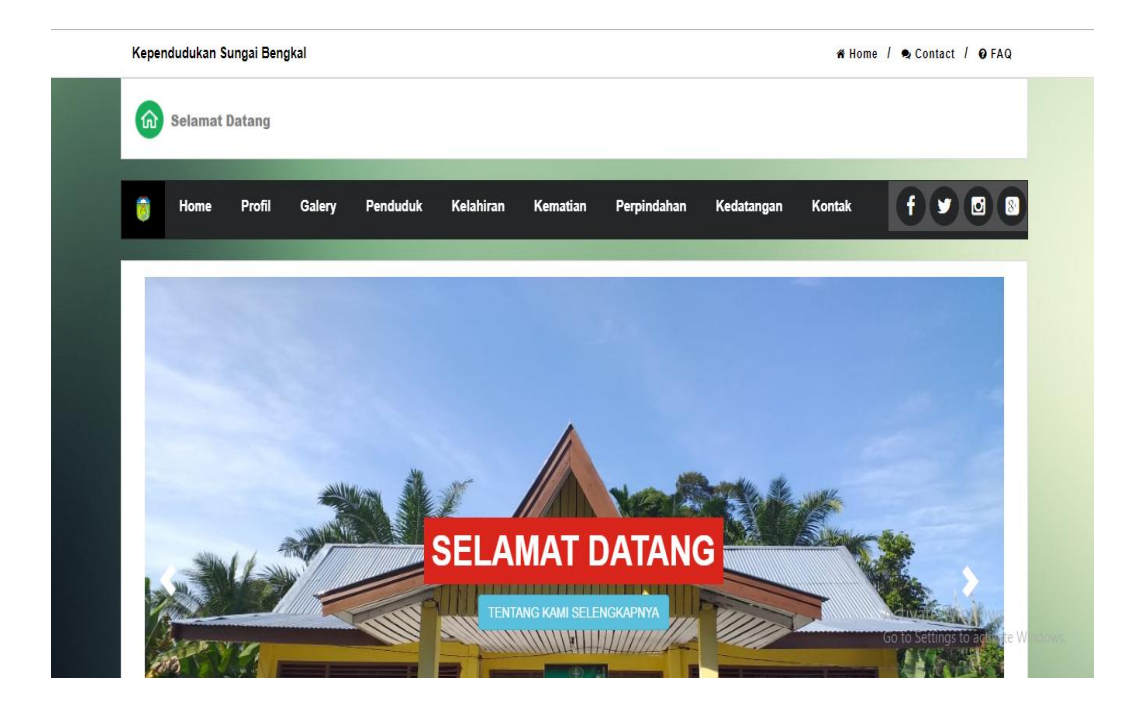

**Gambar 5.30 Tampilan** *Form* **Menu Utama**

2. Tampilan *Form* Profil

Tampilan *Form* Profil digunakan untuk menampilkan data Profil. Berikut merupakan Tampilan Profil:

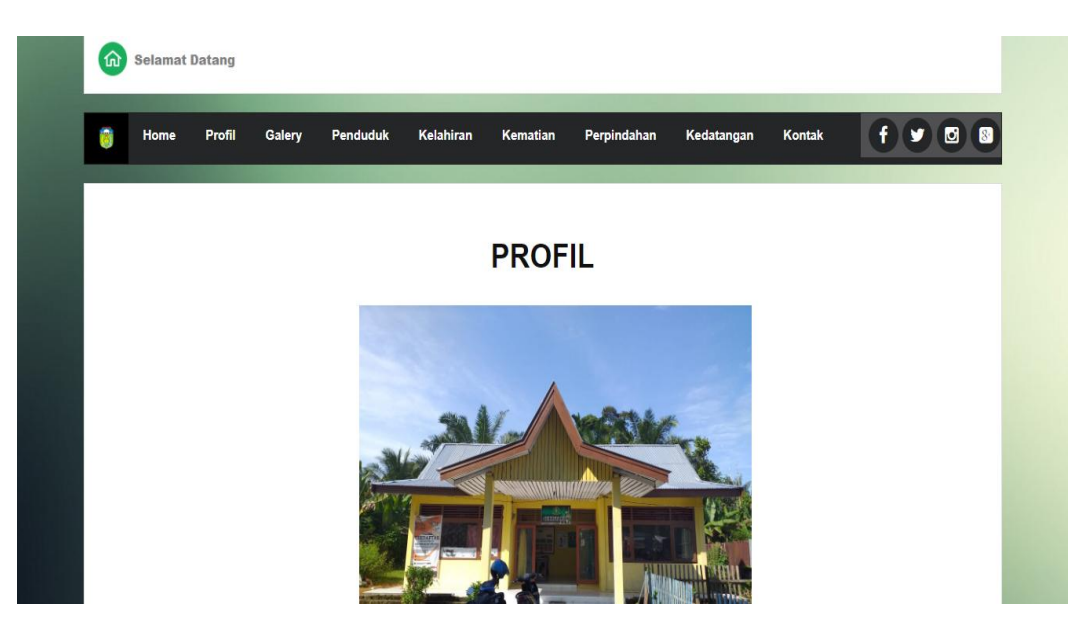

**Gambar 5.31 Tampilan** *Form* **Profil**

3. Tampilan *Form* Penduduk

Tampilan *Form* Penduduk digunakan untuk menampilkan data Penduduk. Berikut merupakan Tampilan Penduduk:

|                             | Kependudukan Sungai Bengkal |              |                     |                      |                 |                 |     |            |                   |               | # Home / Contact / @ FAO |          |       |
|-----------------------------|-----------------------------|--------------|---------------------|----------------------|-----------------|-----------------|-----|------------|-------------------|---------------|--------------------------|----------|-------|
| ัฌ<br><b>Selamat Datang</b> |                             |              |                     |                      |                 |                 |     |            |                   |               |                          |          |       |
| 喬                           | Profil<br>Home              | Galery       | Penduduk            | Kelahiran            | Kematian        | Perpindahan     |     | Kedatangan |                   | <b>Kontak</b> | $\mathbf{f}$ )           | v<br>ø   |       |
|                             |                             |              |                     |                      |                 |                 |     |            |                   |               |                          |          |       |
|                             |                             |              |                     |                      | <b>PENDUDUK</b> |                 |     |            |                   |               |                          |          |       |
|                             |                             |              |                     |                      |                 |                 |     |            |                   |               |                          |          |       |
| No                          | Nik                         | Nama lengkap | <b>Tempat lahir</b> | <b>Tanggal</b> lahir | Jenis kelamin   | Alamat          | Rt  | Rw         | Desa              | Kecamatan     | Kabupaten                | Provinsi | Agar  |
| $\overline{1}$              | 1509020107700205            | Sargino      | Tambak Sari         | 01 Juli 1970         | laki-laki       | Tanjung<br>Sari | 013 | 005        | Sungai<br>Bengkal | Tebo Ilir     | Tebo                     | Jambi    | islar |
| $\overline{2}$              | 1509025302750001            | Suprianti    | Tanjung Sari        | 13 Oktober<br>1975   | perempuan       | Tanjung<br>Sari | 013 | 005        | Sungai<br>Bengkal | Tebo Ilir     | Tebo                     | Jambi    | islar |
| 3                           | 1509020810980001            | Sukarno      | Tanjung Sari        | 08 Oktober<br>1998   | laki-laki       | Tanjung<br>Sari | 013 | 005        | Sungai<br>Bengkal | Tebo Ilir     | Tebo                     | lambi    | islar |
| $\overline{4}$              | 1509022712030001            | Sunarto      | Tanjung Sari        | 27 Desember<br>2003  | laki-laki       | Tanjung<br>Sari | 013 | 005        | Sungai<br>Bengkal | Tebo Ilir     | Tebo                     | lambi    | islar |
| 5                           | 1509024702110001            | Sunarti      | Tanjung Sari        | 07 Februari<br>2011  | perempuan       | Tanjung<br>Sari | 013 | 005        | Sungai<br>Bengkal | Tebo Ilir     | Tebo                     | Jambi    | islar |
| 6                           | 1509022009830002            | Zainal       | Tebeng              | 20                   | laki-laki       | Tanjung         | 013 | 005        | Sungai            | Tebo Ilir     | Tebo                     | lambi    | islar |

**Gambar 5.32 Tampilan** *Form* **Penduduk**

4. Tampilan *Form* Penduduk bertambah

Tampilan *Input Form* Penduduk bertambah digunakan untuk menampilkan data Penduduk bertambah. Berikut merupakan Tampilan Penduduk bertambah:

|   |                            | Kependudukan Sungai Bengkal<br># Home / Q Contact / O FAO |                  |                    |                             |                  |                   |               |                 |                |             |                     |
|---|----------------------------|-----------------------------------------------------------|------------------|--------------------|-----------------------------|------------------|-------------------|---------------|-----------------|----------------|-------------|---------------------|
|   | 命<br><b>Selamat Datang</b> |                                                           |                  |                    |                             |                  |                   |               |                 |                |             |                     |
| ā |                            | Home                                                      | Profil           | Penduduk<br>Galery | Kelahiran                   | Kematian         | Perpindahan       | Kedatangan    | Kontak          |                | $f \cdot y$ | $\blacksquare$<br>ø |
|   |                            |                                                           |                  |                    |                             |                  |                   |               |                 |                |             |                     |
|   |                            |                                                           |                  |                    |                             |                  |                   |               |                 |                |             |                     |
|   |                            |                                                           |                  |                    |                             | <b>KELAHIRAN</b> |                   |               |                 |                |             |                     |
|   | No                         | Tanggal                                                   | Nama             | Jenis kelamin      | Tempat kelahiran            | Hari kelahiran   | Tanggal kelahiran | Jam kelahiran | Jenis kelahiran | Anak ke        | Berat bayi  | Panjan              |
|   | $\mathbf{1}$               | 13<br>Januari<br>2019                                     | Siti<br>Khodijah | perempuan          | Puskesmas Sungai<br>Bengkal | Selasa           | 01 Januari 2019   | 05:00         | tunggal         | $\overline{2}$ | 2,80 Kg     | 65                  |

**Gambar 5.33 Tampilan** *Form* **Penduduk bertambah**

5. Tampilan *Form* Penduduk berkurang

Tampilan *Input Form* Penduduk berkurang digunakan untuk menampilkan data Penduduk berkurang. Berikut merupakan Tampilan Penduduk berkurang:

| Kependudukan Sungai Bengkal<br># Home / @ Contact / 0 FAQ |                       |                  |                       |                     |                           |                        |                       |  |  |  |
|-----------------------------------------------------------|-----------------------|------------------|-----------------------|---------------------|---------------------------|------------------------|-----------------------|--|--|--|
| ିଲ                                                        | <b>Selamat Datang</b> |                  |                       |                     |                           |                        |                       |  |  |  |
| M                                                         | Home                  | Profil<br>Galery | Penduduk<br>Kelahiran | Kematian            | Perpindahan<br>Kedatangan | Kontak                 |                       |  |  |  |
|                                                           |                       |                  |                       |                     |                           |                        |                       |  |  |  |
|                                                           |                       |                  |                       | <b>KEMATIAN</b>     |                           |                        |                       |  |  |  |
|                                                           |                       |                  |                       |                     |                           |                        |                       |  |  |  |
| No                                                        | Tanggal               | Nik              | Hari meninggal dunia  | Jam meninggal dunia | Tanggal meninggal dunia   | Tempat meninggal dunia | Sebab meninggal dunia |  |  |  |
|                                                           | 10<br>lanuari<br>2018 | 1509020107700205 | selasa                | 09:00               | 13 Januari 2018           | Di Rumah Kediaman      | Sakit Jantung         |  |  |  |
| $\overline{2}$                                            | 14<br>Januari<br>2019 | 1509024107750219 | Kamis                 | 10:00               | 03 Januari 2019           | Di Rumah Kediaman      | Sakit Komplikasi      |  |  |  |

**Gambar 5.34 Tampilan** *Form* **Penduduk berkurang**

6. Tampilan *Form* Galeri

Tampilan *Form* Galeri digunakan untuk menampilkan Foto-Foto mengenai kegiatan yang pernah di lakukan warga maupun staff kelurahan Sungai Bengkal. Berikut merupakan Tampilan Galeri:

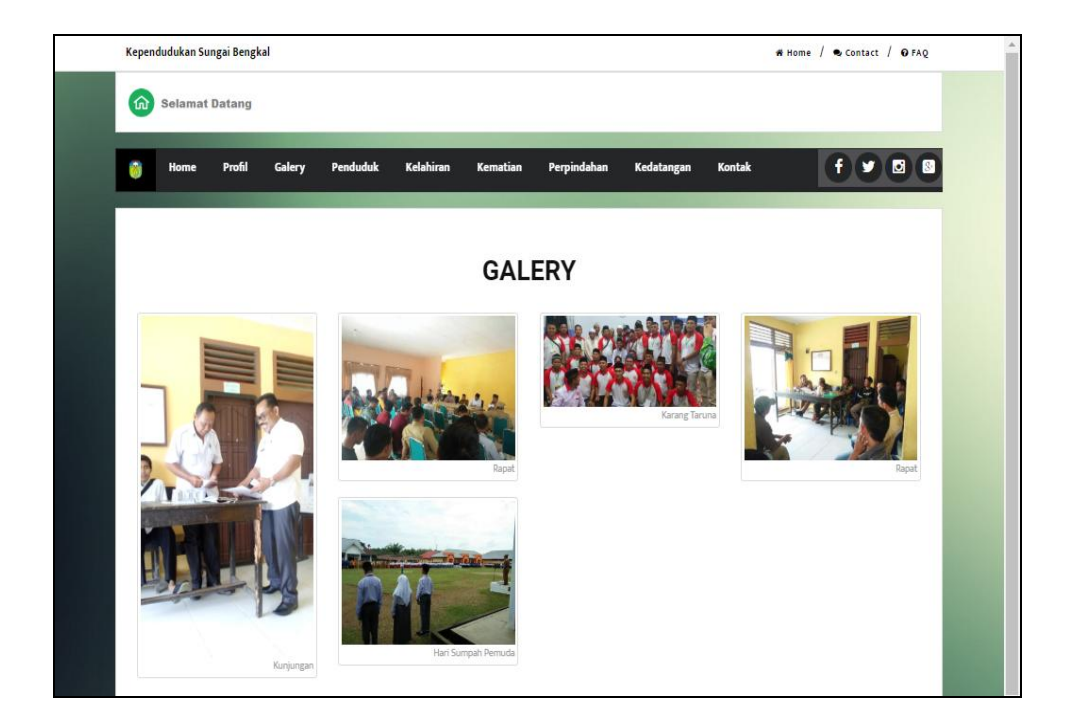

**Gambar 5.35 Tampilan** *Input Form* **Galeri**

### **5.1.2 Implementasi Tampilan** *Output*

Implementasi Tampilan *output* merupakan tampilan dari keluaran pada Sistem informasi Kelurahan Sungai Bengkal yang telah dirancang. Berikut adalah tampilan *output* dari sistem yang telah dirancang :

1. Tampilan Laporan Data Penduduk

Tampilan *output* laporan data Penduduk ini menampilkan informasi Menu mengenai data-data Penduduk pada Kelurahan Sungai Bengkal. Di bawah ini merupakan tampilan dari *output* data Penduduk.

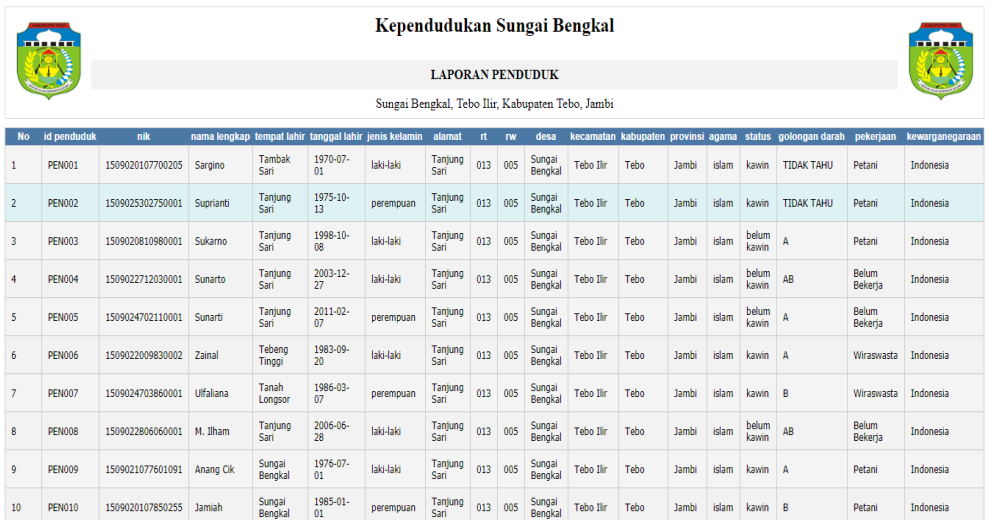

**Gambar 5.36 Tampilan Laporan Data Penduduk**

2. Tampilan Laporan Data Kedatangan

Tampilan *output* laporan data Kedatangan ini menampilkan informasi Menu mengenai data-data Kedatangan pada Kelurahan Sungai Bengkal. Di bawah ini merupakan tampilan dari *output* data Kedatangan.

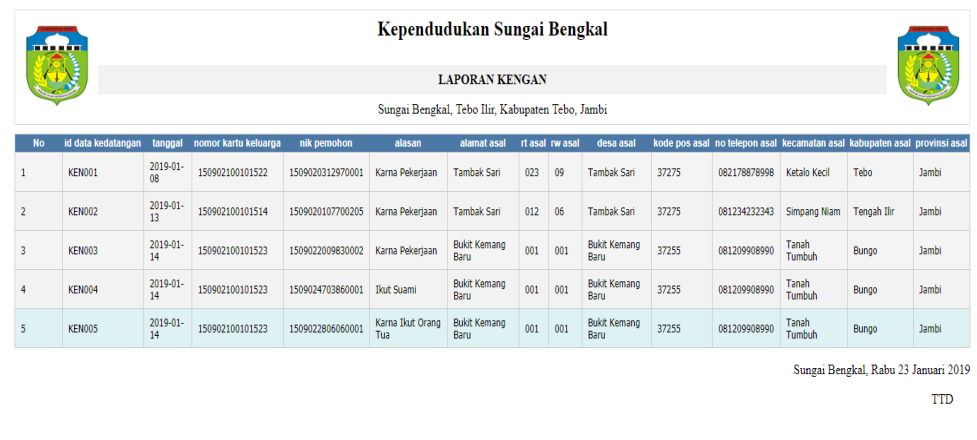

**Gambar 5.37 Tampilan Laporan Data Kedatangan**

3. Tampilan Data Perpindahan

Tampilan *output* laporan data Perpindahan ini menampilkan informasi Menu mengenai data-data Perpindahan pada Kelurahan Sungai Bengkal. Di bawah ini merupakan tampilan dari *output* data Perpindahan.

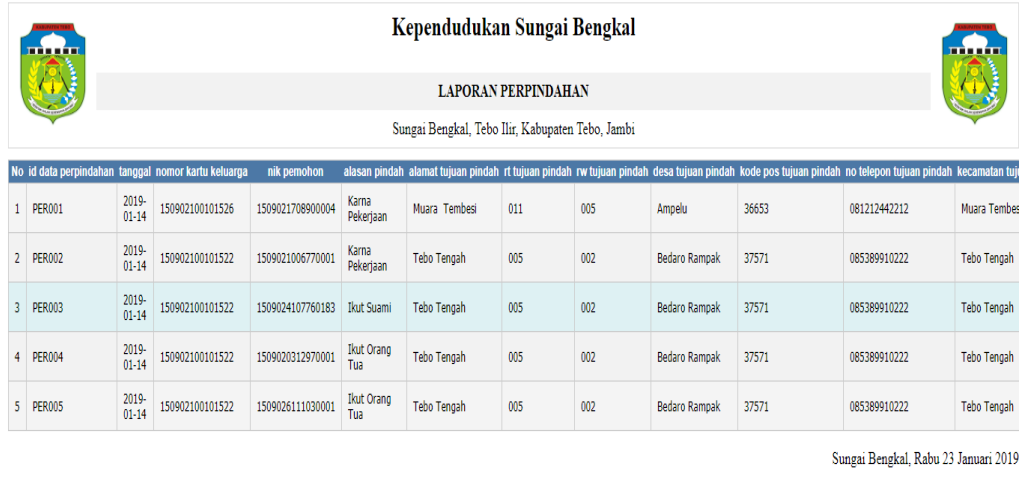

**TTD** 

wahyudi

**Gambar 5.38 Tampilan Laporan Data Perpindahan**

wahvudi

4. Tampilan Laporan Data Kematian

Tampilan *output* laporan data Kematian ini menampilkan informasi Menu mengenai data-data Kematian pada Kelurahan Sungai Bengkal. Di bawah ini merupakan tampilan dari *output* data Kematian.

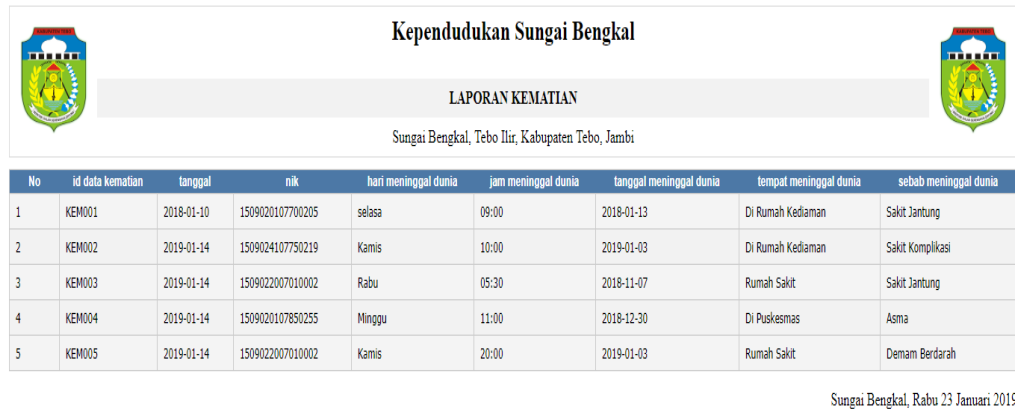

**TTD** wahyudi

### **Gambar 5.39 Tampilan Laporan Data Kematian**

5. Tampilan Laporan Data Kelahiran

Tampilan *output* laporan data Kelahiran ini menampilkan informasi Menu mengenai data-data Kelahiran pada Kelurahan Sungai Bengkal. Di bawah ini merupakan tampilan dari *output* data Kelahiran.

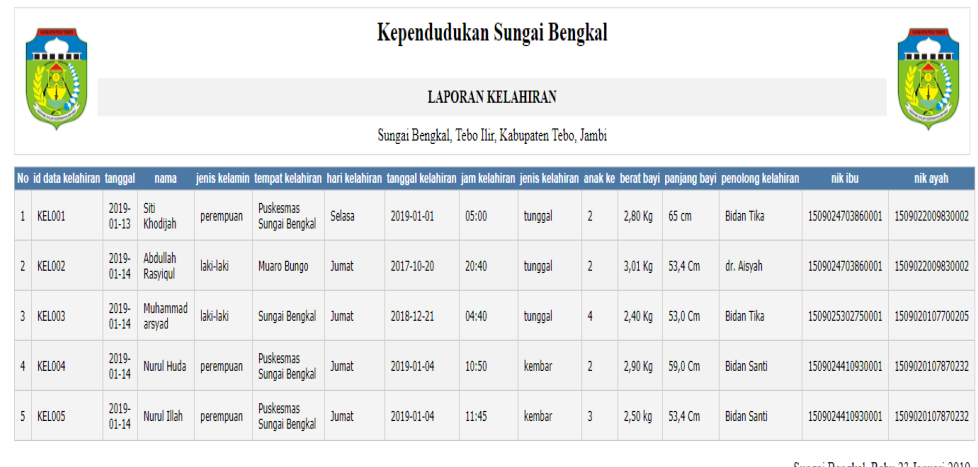

Sungai Bengkal, Rabu 23 Januari 2019

 $TTD$ 

wahyudi

### **Gambar 5.40 Tampilan Laporan Data Kelahiran**

# **5.2 PENGUJIAN SISTEM PERANGKAT LUNAK**

 Pengujian sistem dilakukan menggunakan metode *Black Box* untuk memastikan bahwa *sofwere* yang telah dibuat telah sesuai desainnya dan semua fungsi dapat dipergunakan dengan baik tanpa ada kesalahan.

1. Pengujian Halaman Menu *Login*

Pengujian *Login* digunakan untuk memastikan bahwa Halaman Menu *Login* telah dapat digunakan dengan baik dan sesuai dengan fungsinya.

| <b>Deskripsi</b><br>No.                                         | <b>Prosedur</b><br>Pengujian                                                                                            | <b>Masukan</b>                                             | Keluaran<br>yang<br><b>Diharapkan</b>                                | <b>Hasil yang</b><br>didapat                                            | <b>Kesimpulan</b> |
|-----------------------------------------------------------------|----------------------------------------------------------------------------------------------------|------------------------------------------------------------|----------------------------------------------------------------------|-------------------------------------------------------------------------|-------------------|
| $^{\prime}$ 1<br>Login,<br>username<br>dan<br>password<br>benar | Buka aplikasi<br>Tampilkan<br>Halaman<br>Menu Login<br>Input<br><i>username</i> dan<br>password<br>benar<br>Klik tombol | - Username<br>dan<br>Password<br>- Klik<br>tombol<br>Login | User masuk<br>ke dalam<br>sistem dan<br>dapat<br>mengakses<br>sistem | User<br>masuk<br>ke dalam<br>sistem dan<br>dapat<br>mengakses<br>sistem | Baik              |

**Tabel 5.1 Pengujian Halaman Menu** *Login*

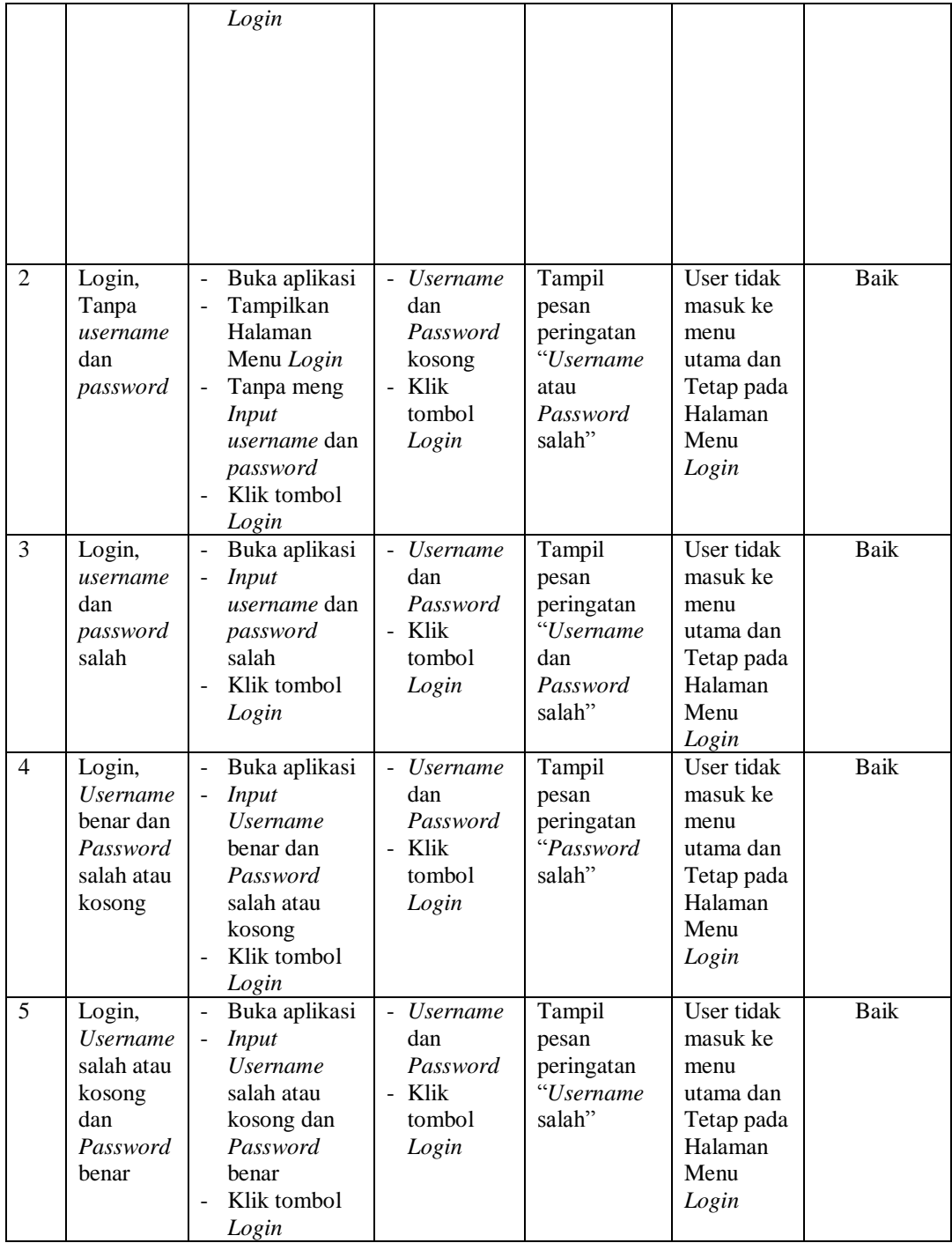

2. Pengujian Halaman Menu Utama

Pengujian menu utama digunakan untuk memastikan bahwa Halaman Menu utama telah dapat digunakan dengan baik dan sesuai dengan fungsinya.

| No.            | <b>Deskripsi</b>       | Prosedur<br>Pengujian                                                                           | <b>Masukan</b>                 | Keluaran<br>yang<br><b>Diharapkan</b>    | <b>Hasil</b> yang<br>didapat                          | Kesimpulan  |
|----------------|------------------------|-------------------------------------------------------------------------------------------------|--------------------------------|------------------------------------------|-------------------------------------------------------|-------------|
| 1              | Menu<br>utama          | Berhasil<br>$\overline{a}$<br>Login<br>Tampilkan<br>menu<br>utama                               | Login                          | Tampil<br>Halaman<br>Menu utama          | Tampil<br>Halaman<br>Menu<br>utama<br>beserta<br>menu | <b>Baik</b> |
| $\overline{2}$ | menu<br>Kedatangan     | Klik menu<br>$\overline{a}$<br>Kedatangan<br>Tampilkan<br>halaman<br>menu<br>Kedatangan         | Klik menu<br>Kedatangan        | Tampil<br>Halaman<br>Menu<br>Kedatangan  | Tampil<br>Halaman<br>Menu<br>Kedatangan               | <b>Baik</b> |
| 3              | menu<br>Perpindahan    | Klik menu<br>Perpindaha<br>n<br>Tampilkan<br>÷,<br>halaman<br>menu<br>Perpindaha<br>$\mathbf n$ | Klik menu<br>Perpindahan       | Tampil<br>Halaman<br>Menu<br>Perpindahan | Tampil<br>Halaman<br>Menu<br>Perpindahan              | <b>Baik</b> |
| $\overline{4}$ | menu Galeri            | Klik menu<br>$\overline{a}$<br>Galeri<br>Tampilkan<br>halaman<br>menu<br>Galeri                 | Klik menu<br>Galeri            | Tampil<br>Halaman<br>Menu Galeri         | Tampil<br>Halaman<br>Menu<br>Galeri                   | <b>Baik</b> |
| 5              | menu<br>Kabupaten      | Klik menu<br>Kabupaten<br>Tampilkan<br>halaman<br>menu<br>Kabupaten                             | Klik menu<br>Kabupaten         | Tampil<br>Halaman<br>Menu<br>Kabupaten   | Tampil<br>Halaman<br>Menu<br>Kabupaten                | <b>Baik</b> |
| 6              | menu Kartu<br>Keluarga | Klik menu<br>$\overline{a}$<br>Kartu<br>Keluarga                                                | Klik menu<br>Kartu<br>Keluarga | Tampil<br>Halaman<br>Menu Kartu          | Tampil<br>Halaman<br>Menu Kartu                       | Baik        |

**Tabel 5.2 Pengujian Halaman Menu Utama**

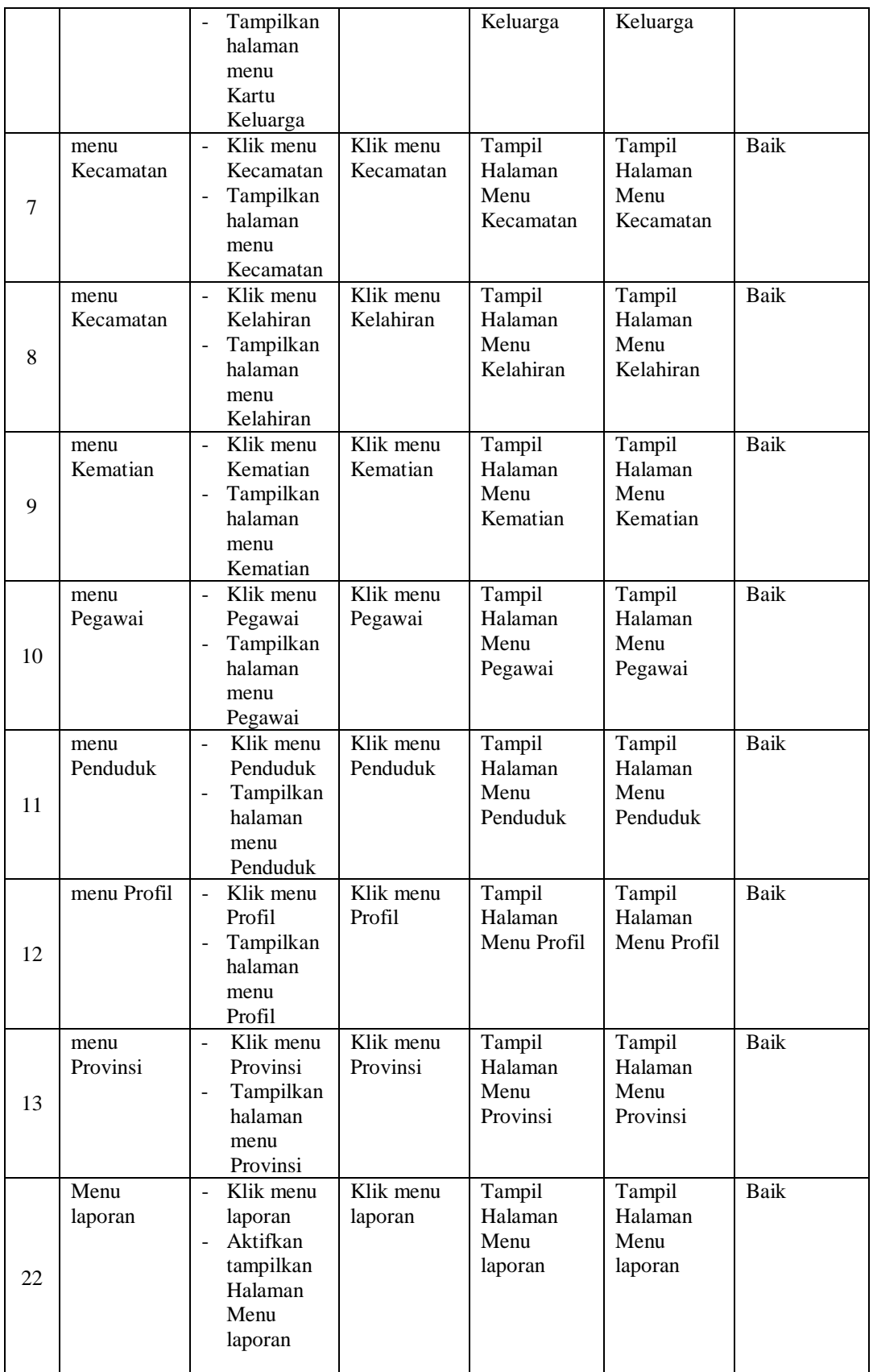

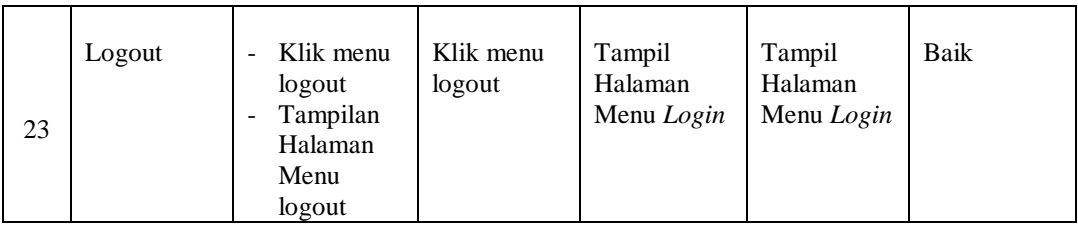

# 3. Pengujian Menu Kedatangan

Pengujian menu data Kedatangan digunakan untuk memastikan fungsi tambah, Halaman Menu edit, fungsi cari dan fungsi hapus data Kedatangan dapat digunakan sesuai dengan fungsinya.

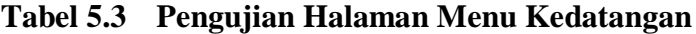

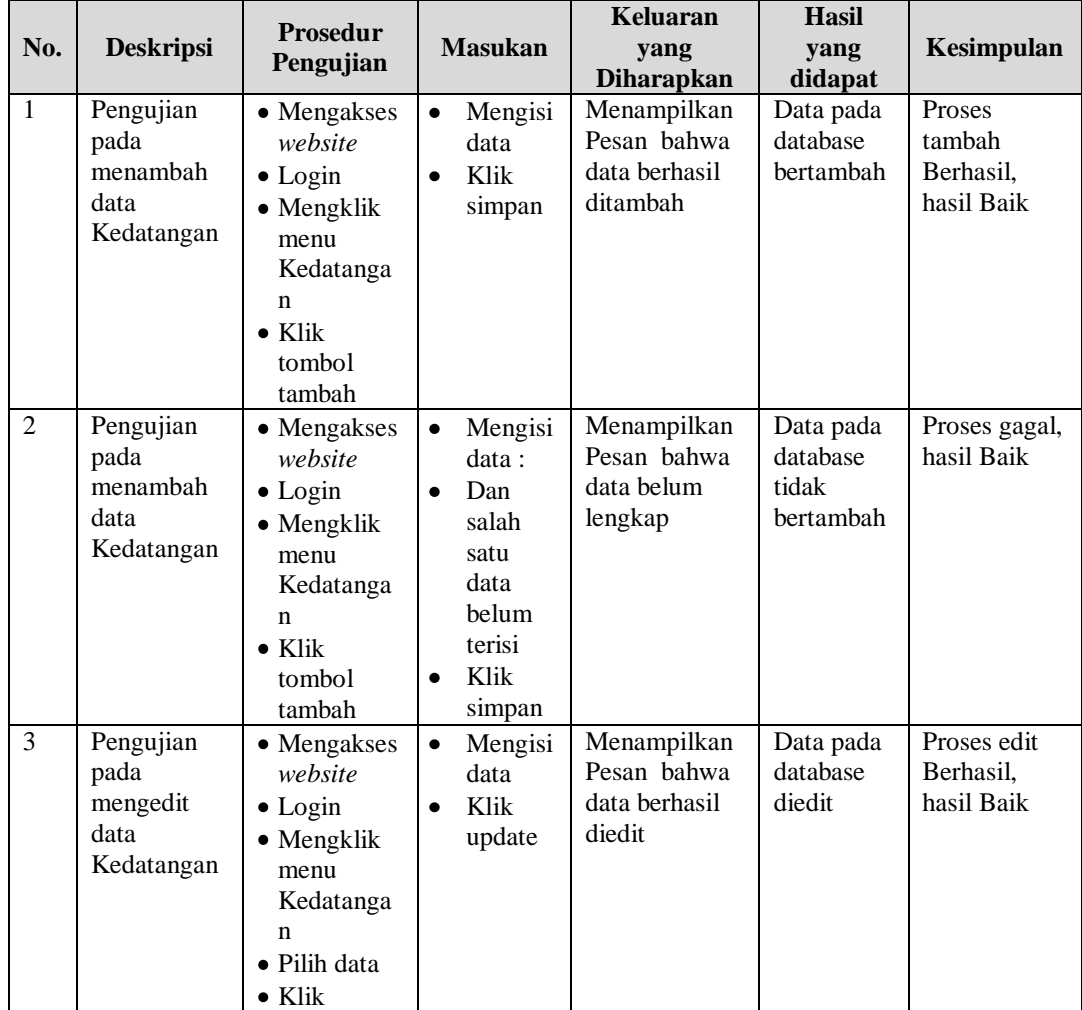

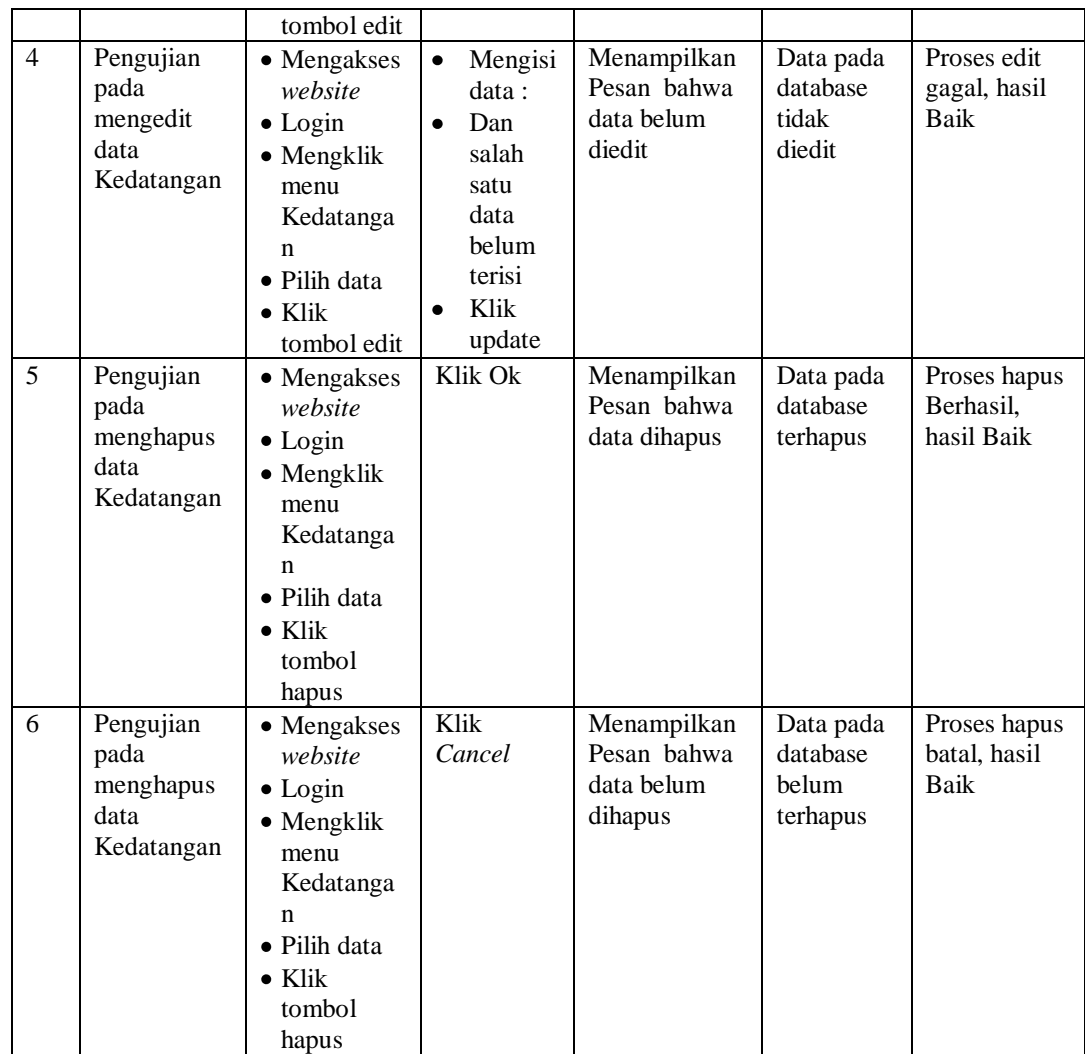

# 4. Pengujian Menu Perpindahan

Pengujian menu data Perpindahan digunakan untuk memastikan fungsi tambah, Halaman Menu edit, fungsi cari dan fungsi hapus data Perpindahan dapat digunakan sesuai dengan fungsinya.

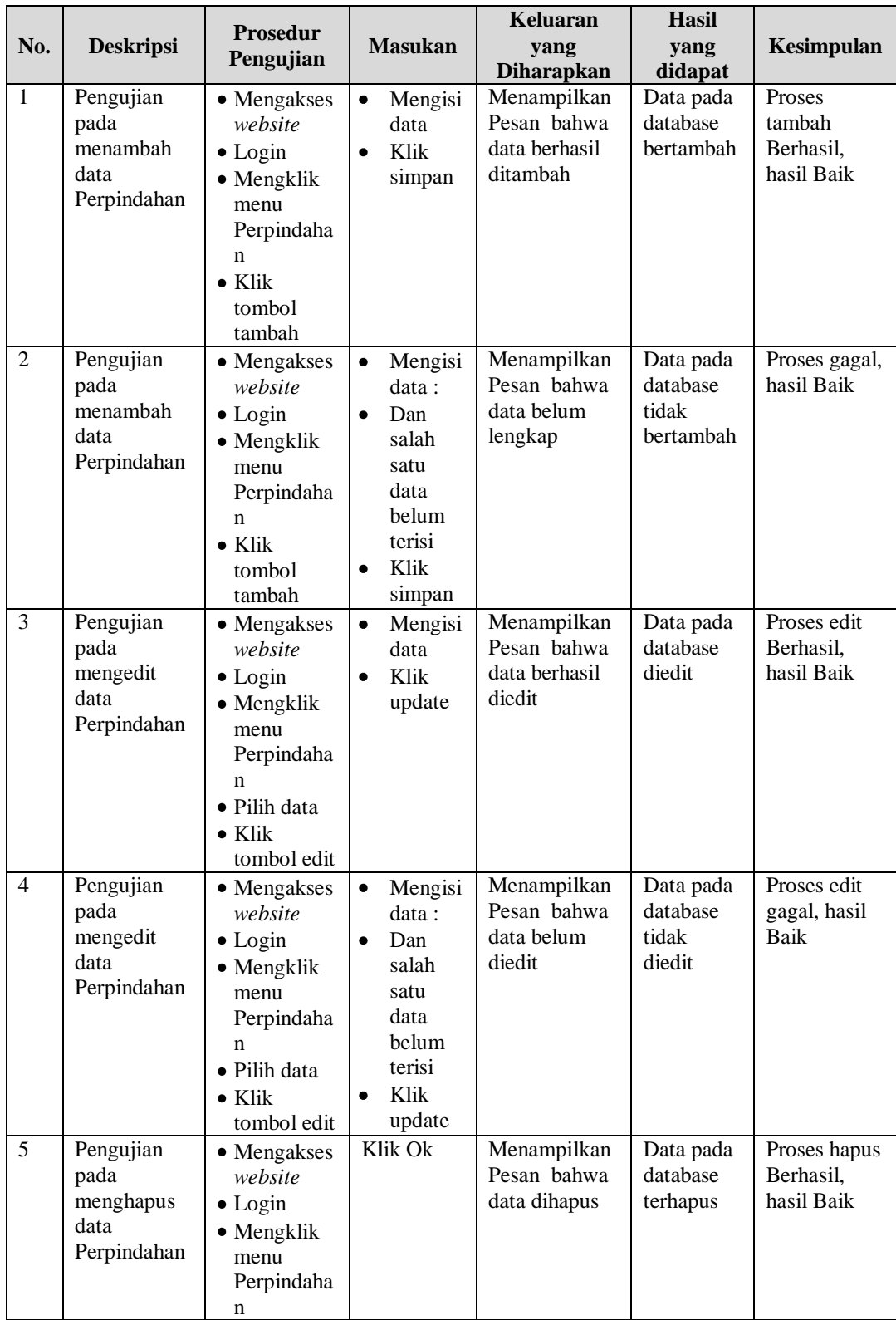

# **Tabel 5.4 Pengujian Halaman Menu Perpindahan**

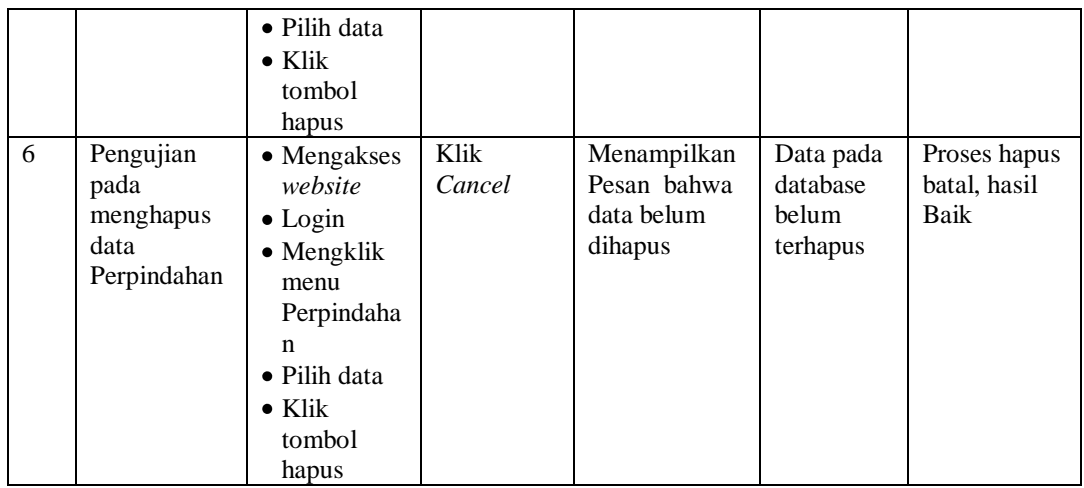

5. Pengujian Menu Galeri

Pengujian menu data Galeri digunakan untuk memastikan fungsi tambah, Halaman Menu edit, fungsi cari dan fungsi hapus data Galeri dapat digunakan sesuai dengan fungsinya.

**Tabel 5.5 Pengujian Halaman Menu Galeri**

| No.            | <b>Deskripsi</b>                             | <b>Prosedur</b><br>Pengujian                                                                                            | <b>Masukan</b>                                                                                                    | <b>Keluaran</b><br>yang<br><b>Diharapkan</b>            | <b>Hasil</b> yang<br>didapat                | Kesimpulan                                  |
|----------------|----------------------------------------------|----------------------------------------------------------------------------------------------------|----------------------------------------------------------------------------------------------------|---------------------------------------------------------|---------------------------------------------|---------------------------------------------|
| $\mathbf{1}$   | Pengujian<br>pada<br>menambah<br>data Galeri | • Mengakses<br>website<br>$\bullet$ Login<br>$\bullet$ Mengklik<br>menu<br>Galeri<br>$\bullet$ Klik<br>tombol<br>tambah | Mengisi<br>$\bullet$<br>data<br>Klik<br>$\bullet$<br>simpan                                                           | Menampilkan<br>Pesan bahwa<br>data berhasil<br>ditambah | Data pada<br>database<br>bertambah          | Proses<br>tambah<br>Berhasil,<br>hasil Baik |
| $\overline{2}$ | Pengujian<br>pada<br>menambah<br>data Galeri | • Mengakses<br>website<br>$\bullet$ Login<br>$\bullet$ Mengklik<br>menu<br>Galeri<br>$\bullet$ Klik<br>tombol<br>tambah | Mengisi<br>$\bullet$<br>data :<br>Dan<br>$\bullet$<br>salah<br>satu<br>data<br>belum<br>terisi<br>Klik<br>٠<br>simpan | Menampilkan<br>Pesan bahwa<br>data belum<br>lengkap     | Data pada<br>database<br>tidak<br>bertambah | Proses gagal,<br>hasil Baik                 |
| 3              | Pengujian                                    | $\bullet$ Mengakses                                                                                                    | Mengisi<br>٠                                                                                                    | Menampilkan                                             | Data pada                                   | Proses edit                                 |

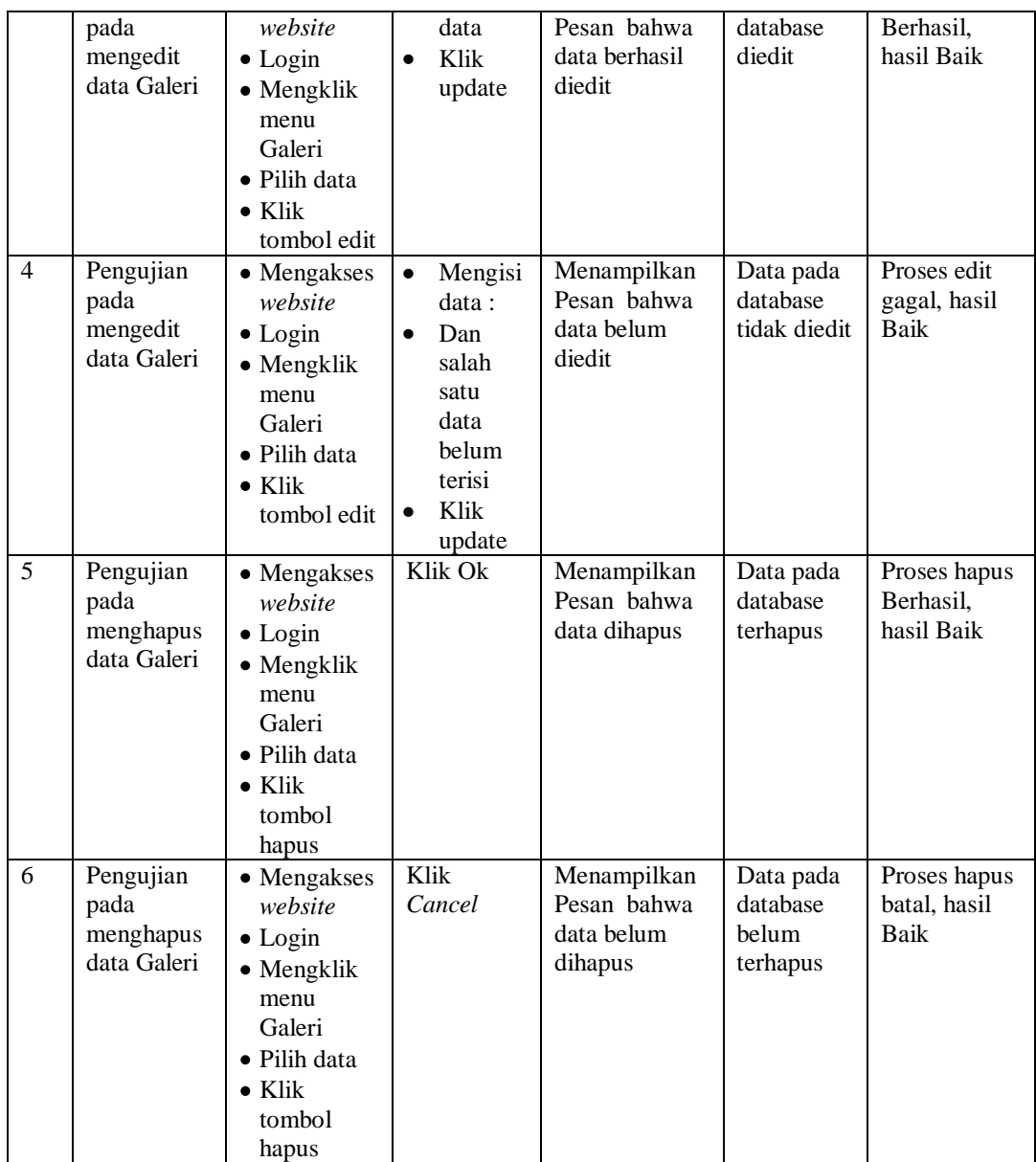

# 6. Pengujian Menu Kartu Keluarga

Pengujian menu data Kartu Keluarga digunakan untuk memastikan fungsi tambah, Halaman Menu edit, fungsi cari dan fungsi hapus data Kartu Keluarga dapat digunakan sesuai dengan fungsinya.

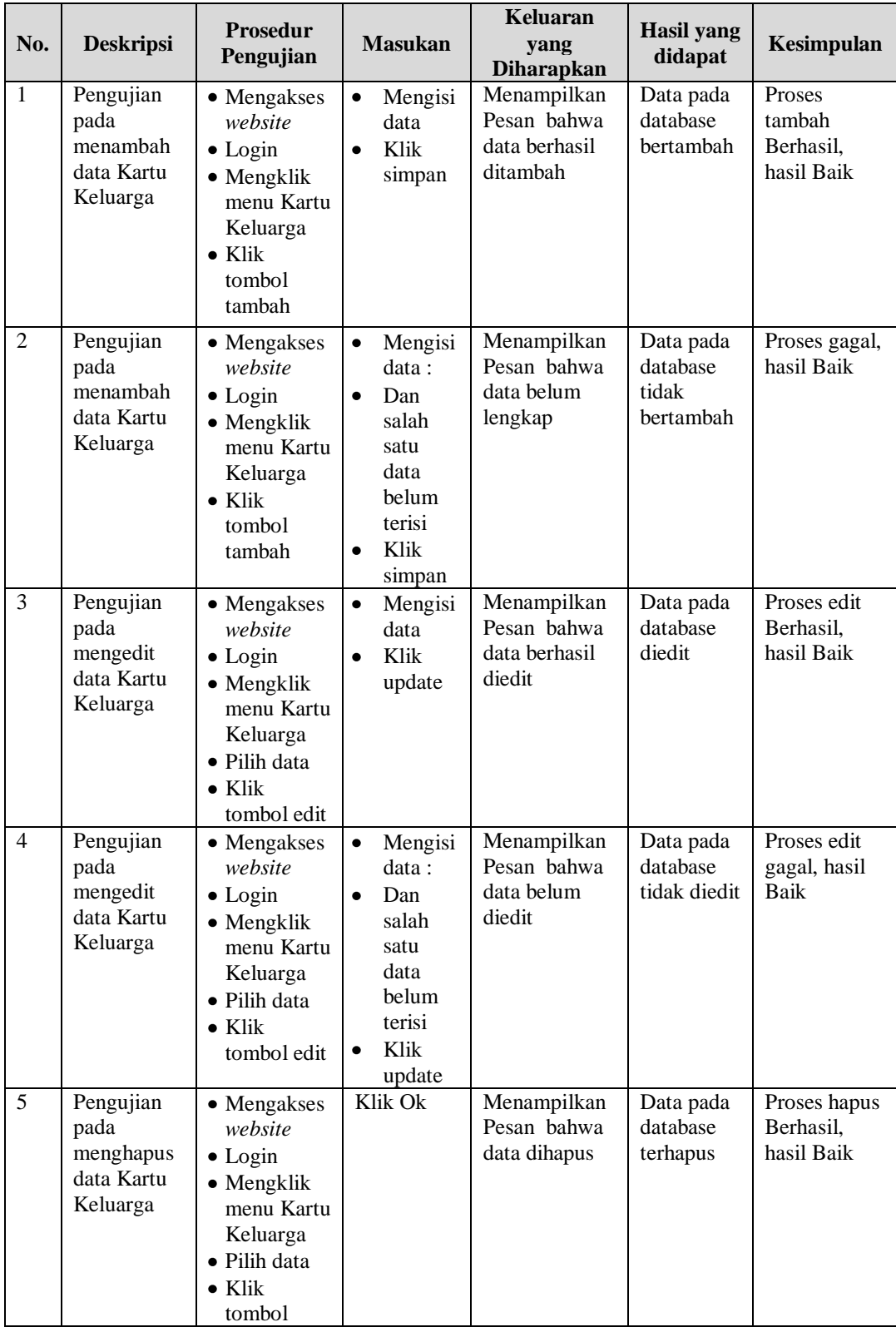

# **Tabel 5.6 Pengujian Halaman Menu Kartu Keluarga**

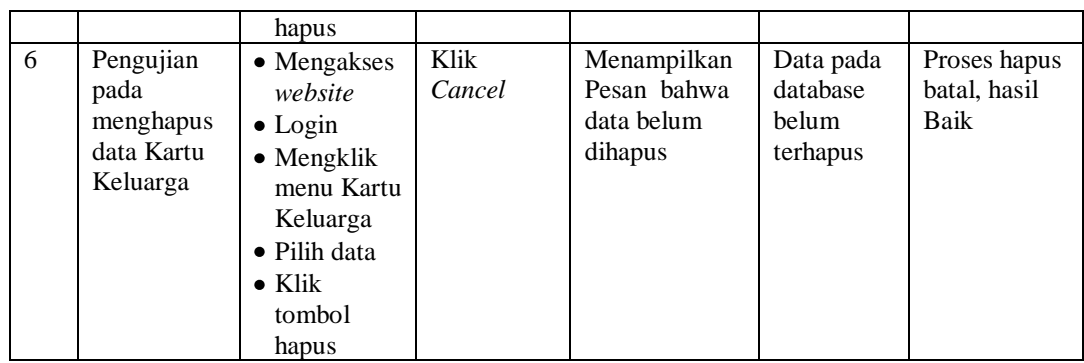

# 7. Pengujian Menu Kelahiran

Pengujian menu data Kelahiran digunakan untuk memastikan fungsi tambah, Halaman Menu edit, fungsi cari dan fungsi hapus data Kelahiran dapat digunakan sesuai dengan fungsinya.

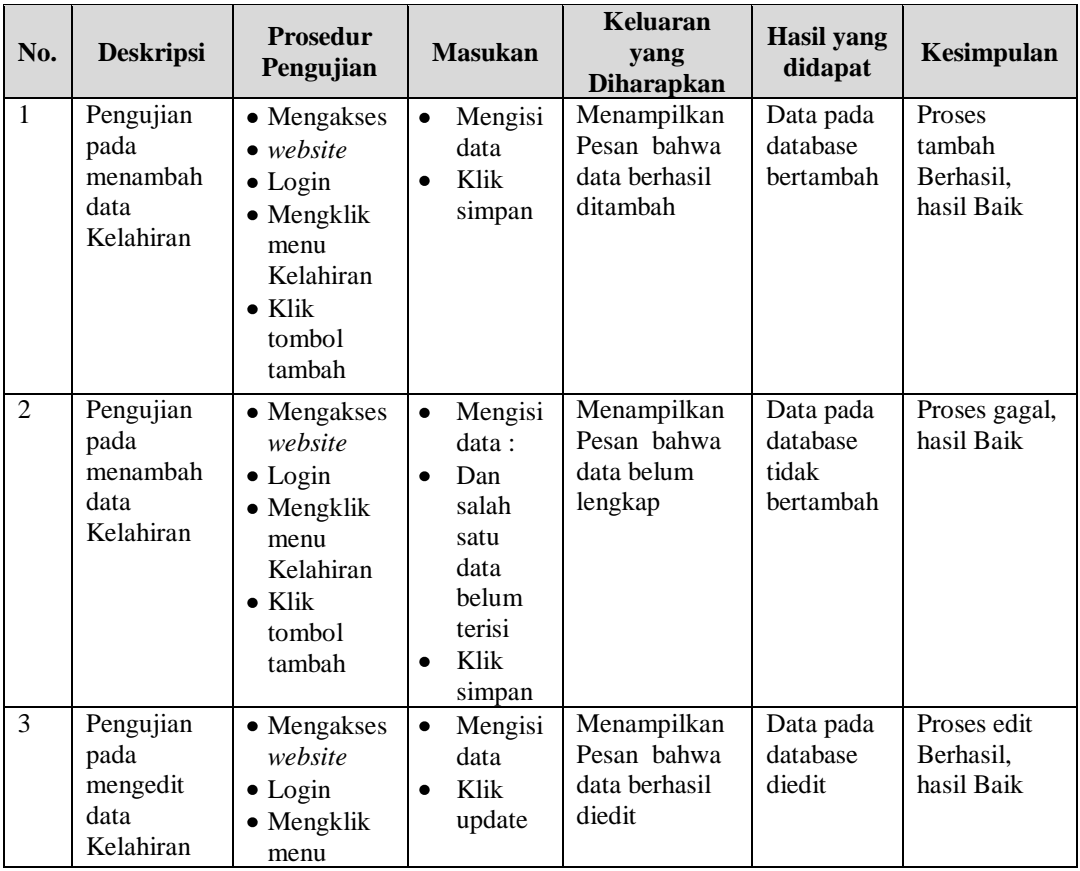

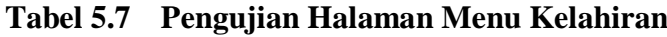

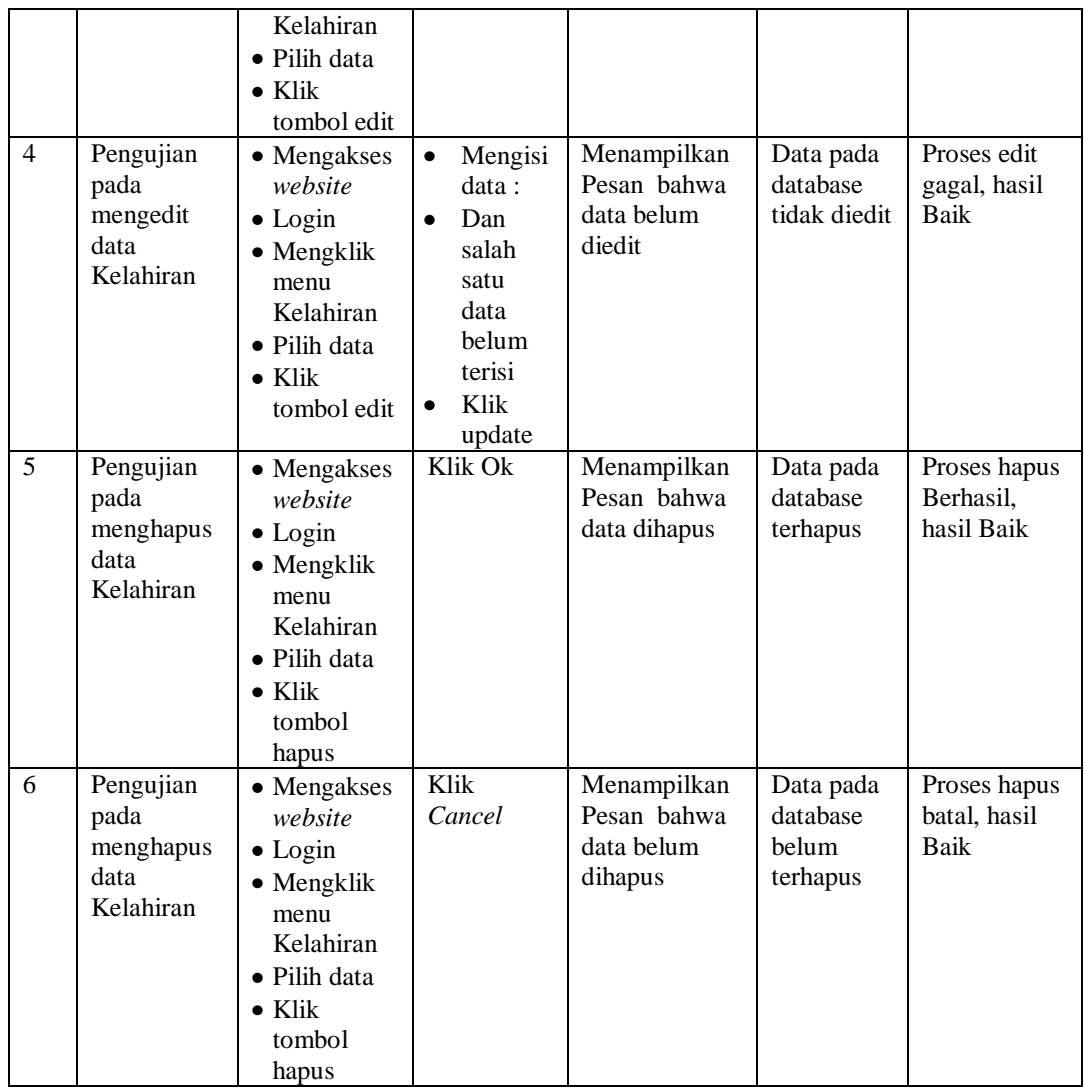

### 8. Pengujian Menu Kematian

Pengujian menu data Kematian digunakan untuk memastikan fungsi tambah, Halaman Menu edit, fungsi cari dan fungsi hapus data Kematian dapat digunakan sesuai dengan fungsinya.

| No.             | <b>Deskripsi</b>                                   | <b>Prosedur</b><br>Pengujian                                                                                                    | <b>Masukan</b>                                                                                                    | Keluaran<br>yang<br><b>Diharapkan</b>                   | <b>Hasil</b> yang<br>didapat                | Kesimpulan                                  |
|-----------------|----------------------------------------------------|----------------------------------------------------------------------------------------------------|----------------------------------------------------------------------------------------------------|---------------------------------------------------------|---------------------------------------------|---------------------------------------------|
| $\mathbf{1}$    | Pengujian<br>pada<br>menambah<br>data<br>Kematian  | • Mengakses<br>website<br>$\bullet$ Login<br>• Mengklik<br>menu<br>Kematian<br>$\bullet$ Klik<br>tombol<br>tambah               | $\bullet$<br>Mengisi<br>data<br>Klik<br>$\bullet$<br>simpan                                                                  | Menampilkan<br>Pesan bahwa<br>data berhasil<br>ditambah | Data pada<br>database<br>bertambah          | Proses<br>tambah<br>Berhasil,<br>hasil Baik |
| $\overline{2}$  | Pengujian<br>pada<br>menambah<br>data<br>Kematian  | • Mengakses<br>website<br>$\bullet$ Login<br>• Mengklik<br>menu<br>Kematian<br>$\bullet$ Klik<br>tombol<br>tambah               | Mengisi<br>$\bullet$<br>data:<br>Dan<br>$\bullet$<br>salah<br>satu<br>data<br>belum<br>terisi<br>Klik<br>$\bullet$<br>simpan | Menampilkan<br>Pesan bahwa<br>data belum<br>lengkap     | Data pada<br>database<br>tidak<br>bertambah | Proses gagal,<br>hasil Baik                 |
| 3               | Pengujian<br>pada<br>mengedit<br>data<br>Kematian  | • Mengakses<br>website<br>$\bullet$ Login<br>• Mengklik<br>menu<br>Kematian<br>· Pilih data<br>$\bullet$ Klik<br>tombol edit    | Mengisi<br>$\bullet$<br>data<br>Klik<br>$\bullet$<br>update                                                                  | Menampilkan<br>Pesan bahwa<br>data berhasil<br>diedit   | Data pada<br>database<br>diedit             | Proses edit<br>Berhasil,<br>hasil Baik      |
| $\overline{4}$  | Pengujian<br>pada<br>mengedit<br>data<br>Kematian  | • Mengakses<br>website<br>$\bullet$ Login<br>• Mengklik<br>menu<br>Kematian<br>• Pilih data<br>$\bullet$ Klik<br>tombol edit    | Mengisi<br>$\bullet$<br>data:<br>Dan<br>$\bullet$<br>salah<br>satu<br>data<br>belum<br>terisi<br>Klik<br>update              | Menampilkan<br>Pesan bahwa<br>data belum<br>diedit      | Data pada<br>database<br>tidak diedit       | Proses edit<br>gagal, hasil<br>Baik         |
| $5\overline{)}$ | Pengujian<br>pada<br>menghapus<br>data<br>Kematian | • Mengakses<br>website<br>$\bullet$ Login<br>$\bullet$ Mengklik<br>menu<br>Kematian<br>· Pilih data<br>$\bullet$ Klik<br>tombol | Klik Ok                                                                                                    | Menampilkan<br>Pesan bahwa<br>data dihapus              | Data pada<br>database<br>terhapus           | Proses hapus<br>Berhasil,<br>hasil Baik     |

**Tabel 5.8 Pengujian Halaman Menu Kematian**

![](_page_42_Picture_408.jpeg)

# 9. Pengujian Menu Penduduk

Pengujian menu data Penduduk digunakan untuk memastikan fungsi tambah, Halaman Menu edit, fungsi cari dan fungsi hapus data Penduduk dapat digunakan sesuai dengan fungsinya.

![](_page_42_Picture_409.jpeg)

# **Tabel 5.9 Pengujian Halaman Menu Penduduk**

![](_page_43_Picture_294.jpeg)

# 10. Pengujian Menu Profil

Pengujian menu data Profil digunakan untuk memastikan fungsi tambah, Halaman Menu edit, fungsi cari dan fungsi hapus data Profil dapat digunakan sesuai dengan fungsinya.

![](_page_44_Picture_470.jpeg)

# **Tabel 5.10 Pengujian Halaman Menu Profil**

![](_page_45_Picture_393.jpeg)

# 11. Pengujian Menu Laporan

Pengujian menu laporan digunakan untuk memastikan laporan dapat ditampilkan dan dicetak sebagaimana semestinya.

![](_page_45_Picture_394.jpeg)

![](_page_45_Picture_395.jpeg)

![](_page_46_Picture_113.jpeg)

# **5.3 ANALISIS HASIL YANG DICAPAI OLEH SISTEM PERANGKAT LUNAK**

Setelah melakukan berbagai pengujian pada sistem pengolahan data pada Kelurahan Sungai Bengkal, maka didapatkan evaluasi dari kemampuan penampilan sistem ini. Adapun kelebihan dan kelemahan dari sistem petampilan ini adalah sebagai berikut:

- 1. Kelebihan Program
	- a. Sistem mampu melakukan pengolahan data seperti mendata Kedatangan, Perpindahan, Galeri, Kartu Keluarga, Kelahiran, Kematian, dan Penduduk, Profil
	- b. Dapat proses ada maupun tanpa internet
- 2. Kekurangan program
	- a. Rentan terserang malware dan virus melalui jaringan internet
	- b. Hanya support pada spesifikasi perangkat komputer yang memiliki aplikasi browser.